# 公表システム操作マニュアル

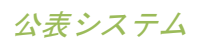

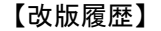

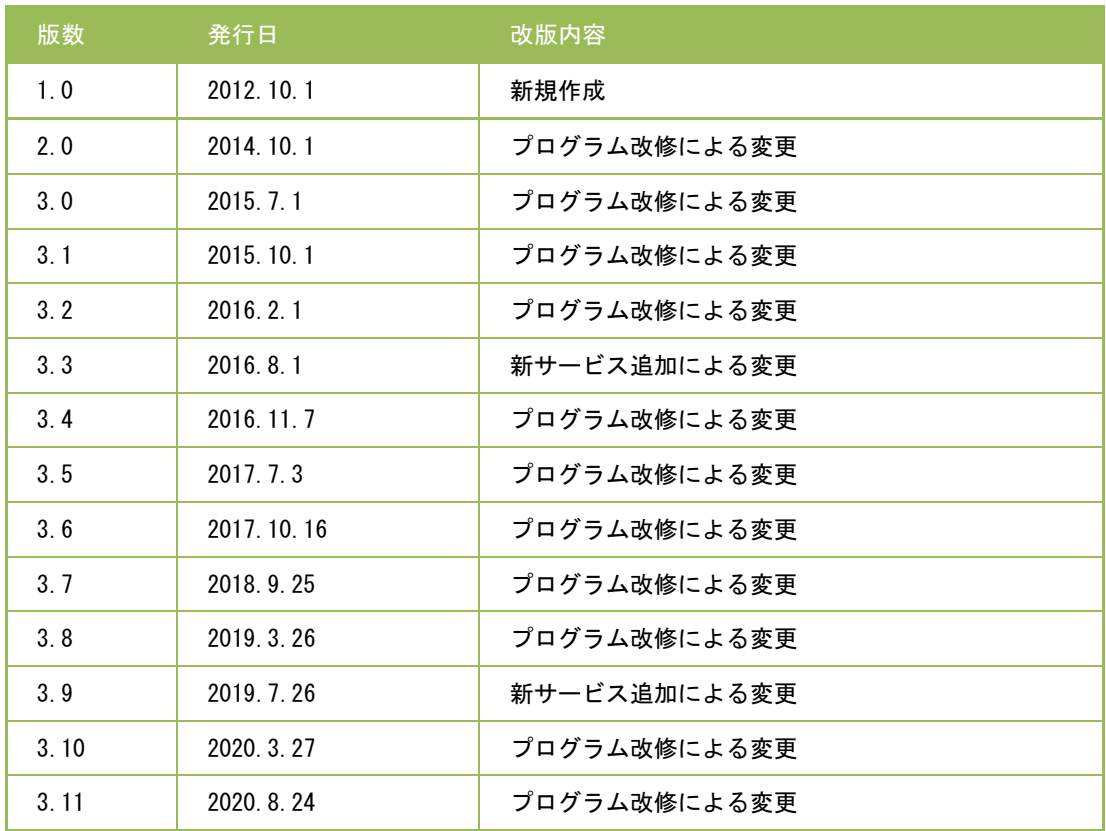

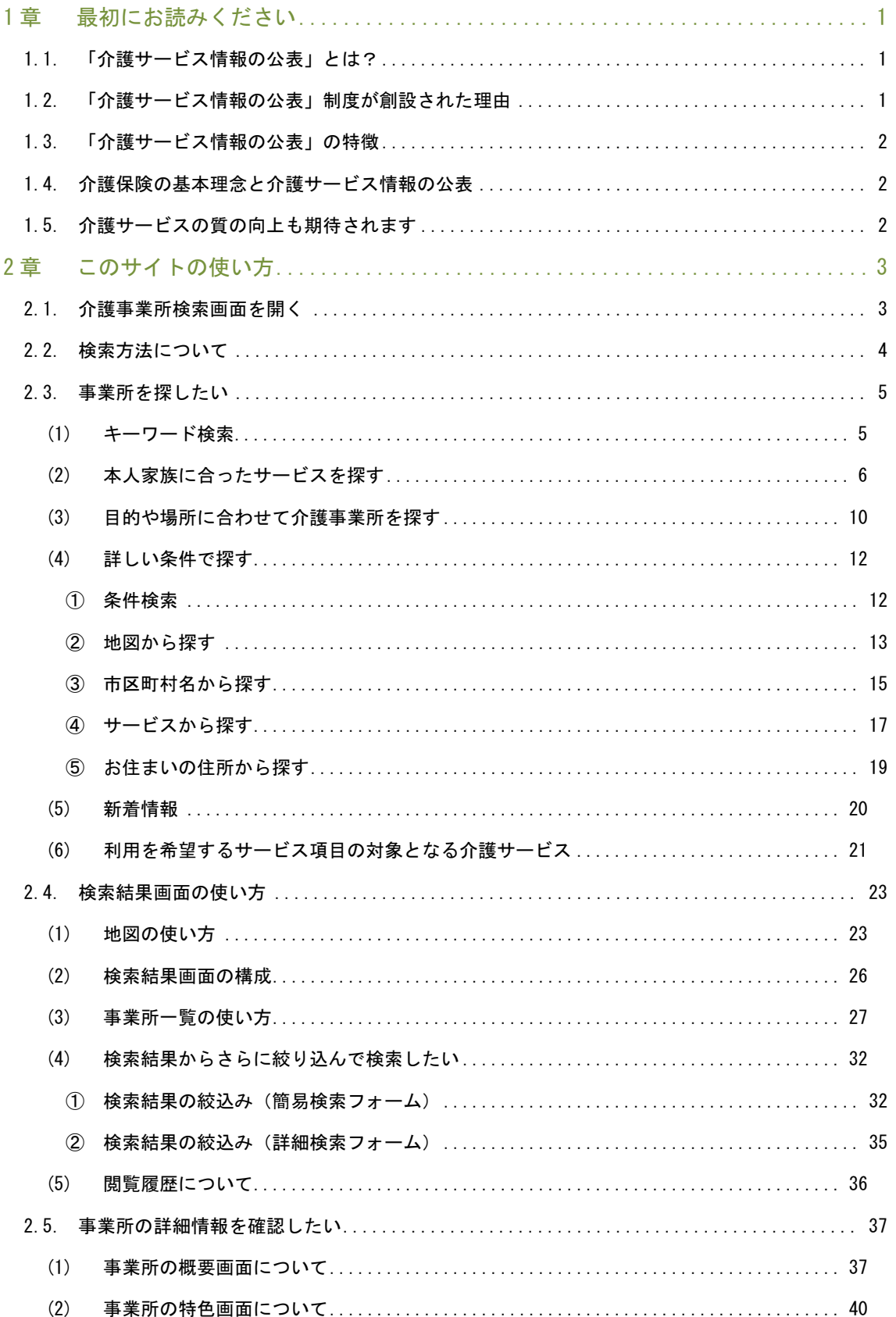

公表システム

## 操作マニュアル

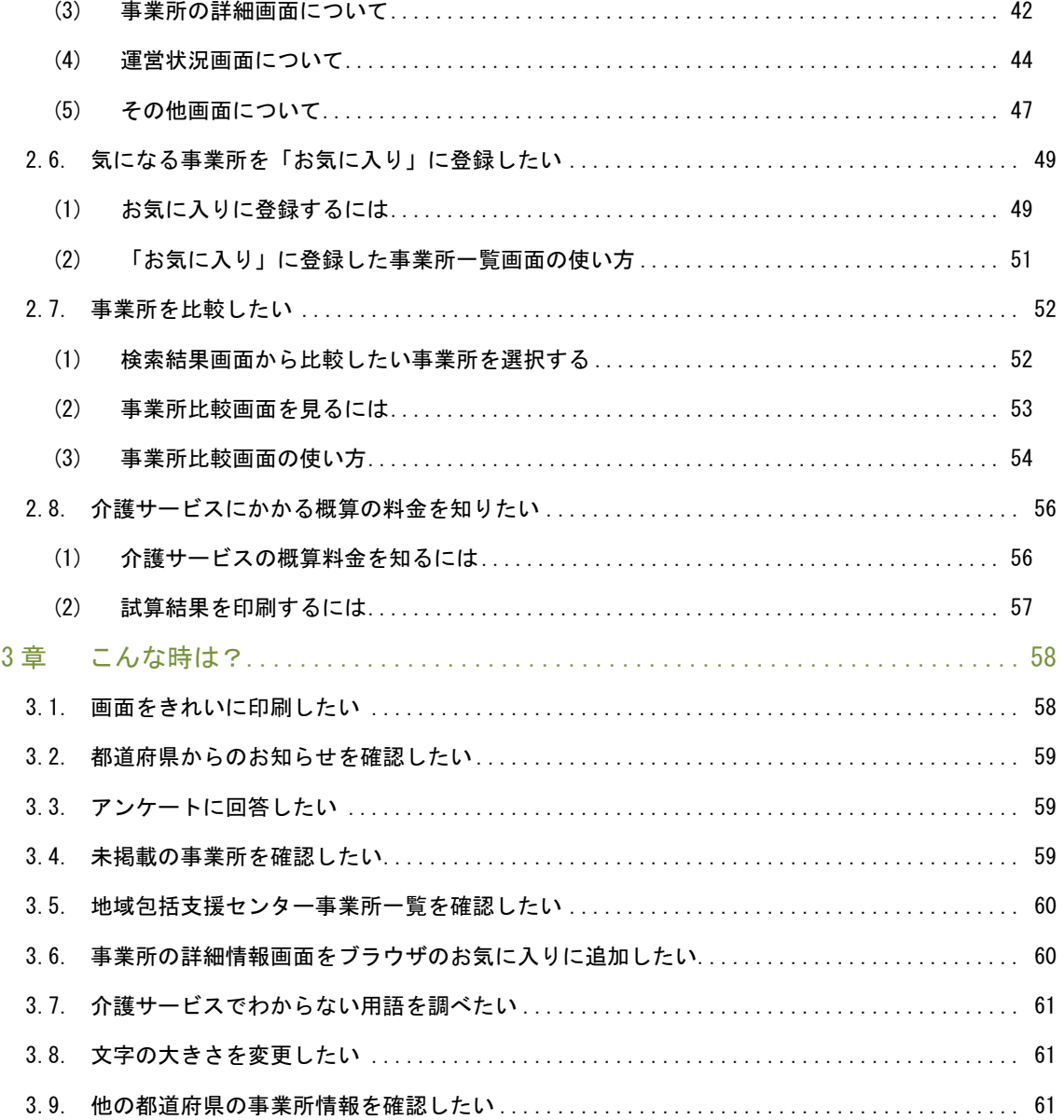

## <span id="page-4-0"></span>1章 最初にお読みください

#### 1.1. 「介護サービス情報の公表」とは?

介護保険法に基づき、平成18年4月からスタートした制度で、利用者が介護サービスや事 業所・施設を比較・検討して適切に選ぶための情報を都道府県が提供するしくみです。この 「介護サービス情報公表システム」を使って、インターネットでいつでも誰でも気軽に情報 を入手することができます。現在、全国約21万か所の「介護サービス事業所」の情報が検 索・閲覧できます。

1.2. 「介護サービス情報の公表」制度が創設された理由

平成12年にスタートした介護保険制度により、高齢者介護は行政による措置から、 "利用者自らがサービスを選択し、契約に基づき利用する仕組み"となりました。

また、入所施設以外の介護サービスの提供主体を広く多様な主体に広げ、株式会社や NPO 法 人を含む様々な法人が参入し、サービスの供給量は飛躍的に増加してきました。

そのような状況で、利用者はどうやって適切にサービスを選択することができるのか、選択 するための情報が必要なのではないか、という観点から「介護サービス情報の公表」制度は 平成18年度からスタートした制度です。

<span id="page-5-0"></span>公表システム

操作マニュアル

1.3. 「介護サービス情報の公表」の特徴

「介護サービス情報の公表」のポイントは以下の通りです。

- ・ 近所にある介護サービス事業所の比較・検討ができます。
- ・ いつでも誰でも24時間、365日、自由に情報を入手することができます。
- ・ 家族をはじめ、介護支援専門員などと情報を共有して、サービス利用の相談がしやすく なります。
- ・ 事業所が公表している情報と、実際のサービスが比較できます。
- ・ 実施自治体は都道府県です。
- 1.4. 介護保険の基本理念と介護サービス情報の公表

介護保険制度は「利用者本位」「高齢者の自立支援」「利用者による選択(自己決定)」を 基本理念としています。介護サービス情報の公表は、情報量の少ない利用者が、事業者と対 等な関係を構築することができるよう支援するしくみです。

1.5. 介護サービスの質の向上も期待されます

介護保険のサービスは、さまざまな事業者によって提供されています。社会連帯で支えられ る介護保険では、その基本理念に基づくサービスの質の確保が事業者に求められています。 介護サービス情報が公表されることにより、事業所は、サービス改善のための自主努力など を自ら公表し、より適切な事業者が選ばれることを通じて、介護サービスの質の向上が期待 されます。

## <span id="page-6-0"></span>2章 このサイトの使い方

## 2.1. 介護事業所検索画面を開く

1. 都道府県トップ画面の「介護事業所検索」ボタンをクリックします。

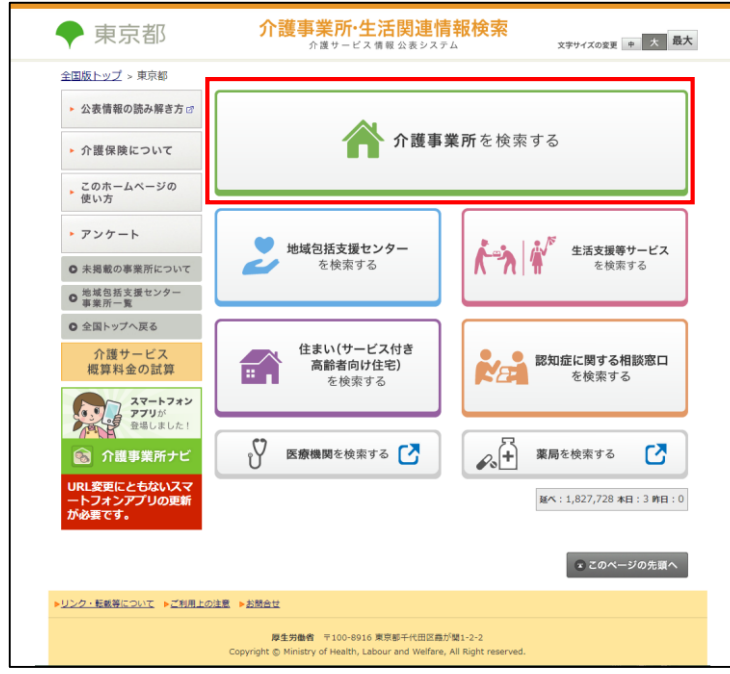

2. 介護事業所検索トップ画面が開きます。

## <span id="page-7-0"></span>2.2. 検索方法について

「介護事業所検索」には、検索方法が4通りあります。

- ① 「キーワード検索」… キーワード(事業所名や地域名等)を入力して事業所を検索する ことができます。
- ② 「本人家族に合ったサービスを探す」… はじめての方や不慣れな方が対話式(会話式) で事業所を検索することができます。
- ③ 「目的や場所に合わせて介護事業所を探す」… 希望するサービスと地域を指定して事業 所を検索することができます。
- ④ 「詳しい条件で探す(ケアマネジャー等)」… より詳細な条件を指定して事業所を検索 することができます。

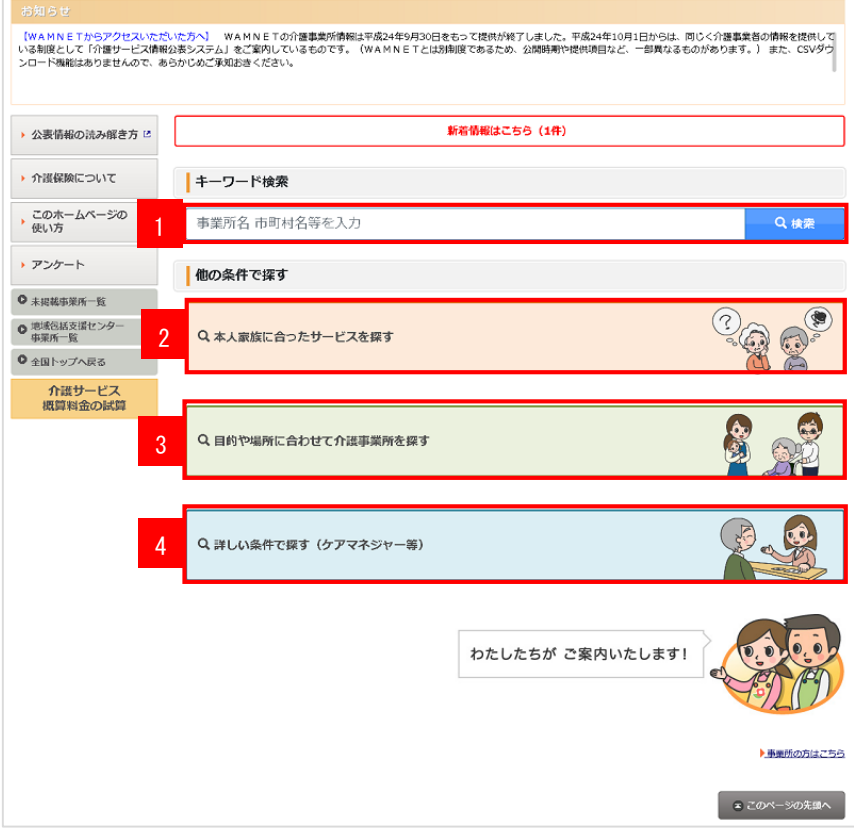

## <span id="page-8-0"></span>2.3. 事業所を探したい

- (1) キーワード検索
- 1. 介護事業所検索トップ画面のキーワード欄に検索条件を入力します。
- 2. 「検索」ボタンをクリックすると、検索結果画面に移動します。

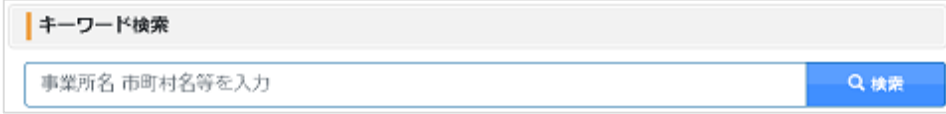

キーワード検索の対象項目は以下の通りです。

- ・ 「サービスの種類」
- ・ 「事業所の名称」
- ・ 「事業所の名称(ふりがな)」
- ・ 「法人の名称」
- ・ 「事業所住所」
- ・ 「サービス提供地域」
- ・ 「事業所までの主な利用手段」
- ・ 「事業所の電話番号」
- ・ 「事業所の運営に関する方針」
- ・ 「介護サービスの提供内容に関する特色」
- ・ 「事業所番号」
- <span id="page-9-0"></span>(2) 本人家族に合ったサービスを探す
	- 1. 介護事業所検索トップ画面の「本人家族に合ったサービスを探す」ボタンをクリック します。

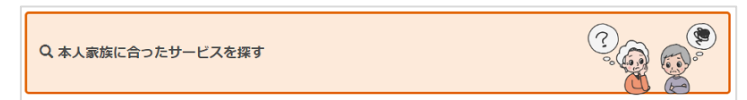

2. 検索画面が開きます。

【設問1】介護の必要度合いについて

該当する要介護認定を選択して「確定して次へ」ボタンをクリックします。

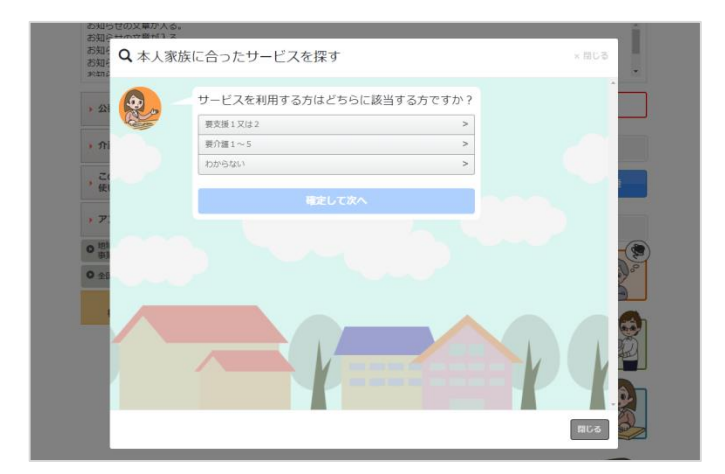

【設問2】利用を希望するサービスについて

利用を希望するサービスを選択して「確定して次へ」ボタンをクリックします。詳 細は「[P21](#page-24-0) [利用を希望するサービス項目の対象となる介護サービス」](#page-24-0)をご参照くだ さい。

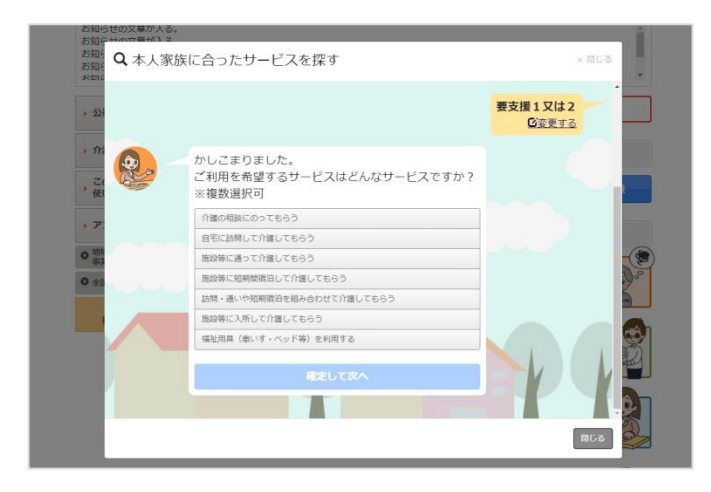

公表システム

【設問3】休日(土日祝)のサービス利用について

休日(土日祝)のサービスを利用したい方は「希望する」を選択して「確定して次 へ」ボタンをクリックします。

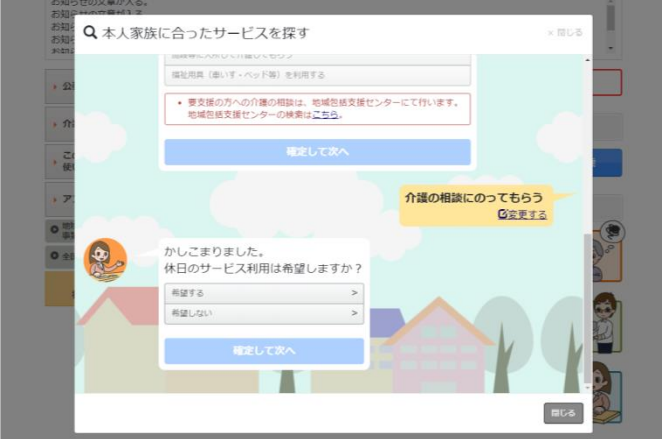

【設問4】利用する地域について

サービスを利用する地域を選ぶ方法を選択して「確定して次へ」ボタンをクリック します。

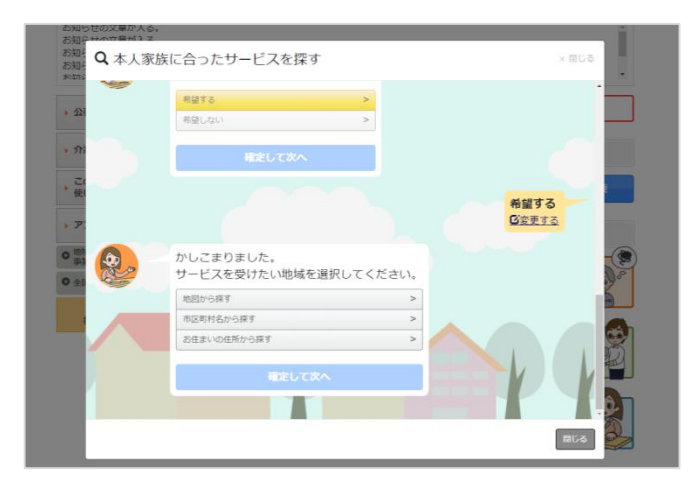

地域を選択する方法は、次の中から選びます。

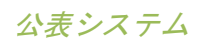

## ■「地図から探す」

地図上で市区町村を選択し「上記地図で選択した地域で確定する」ボタンをクリ

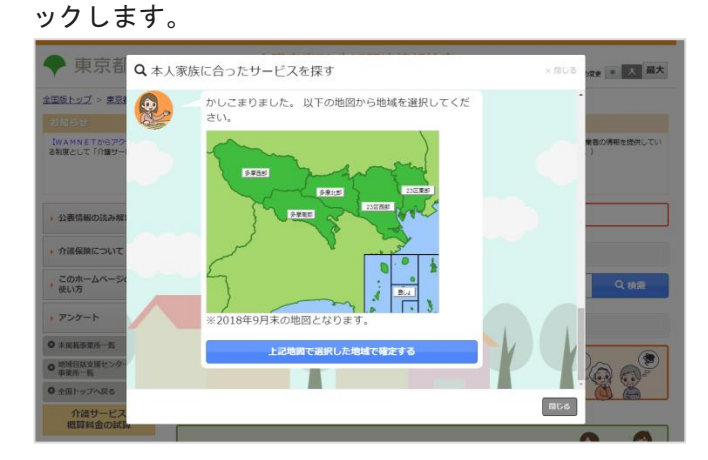

## ■「市区町村名から探す」

市区町村名のリストから市区町村を選択し「上記リストから選択した地域で確定 する」ボタンをクリックします。

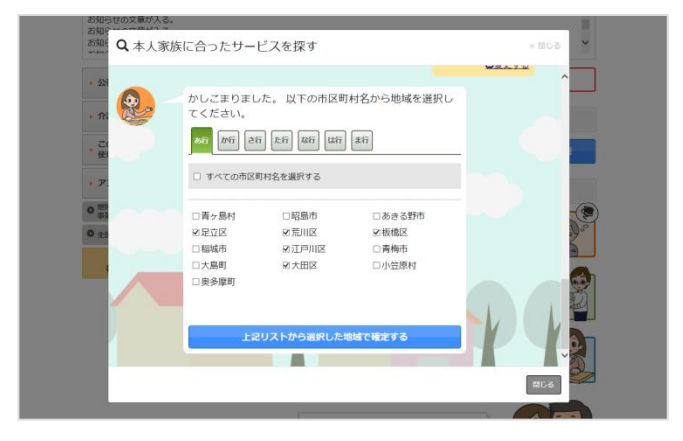

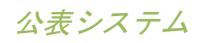

■「お住いの住所から探す」

住所と事業所までの距離を入力し「上記入力内容で確定する」ボタンをクリック します。(郵便番号は検索条件ではありませんが「住所自動入力」ボタンをクリ ックすることで、郵便番号から住所の入力支援が行えます。)

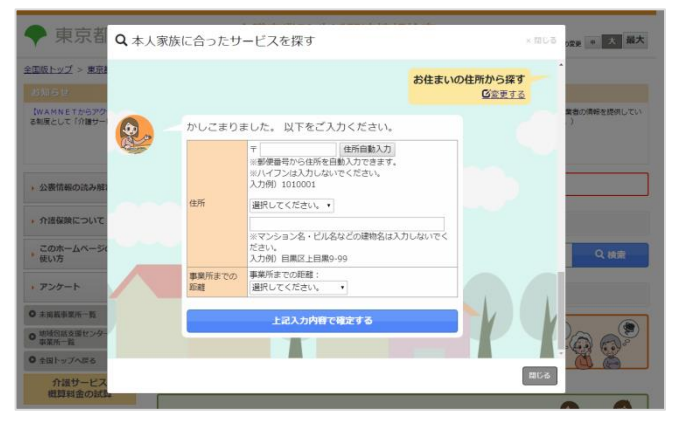

【検索】設問をすべて回答して「検索する」ボタンをクリックすると、検索結果画 面に移動します。

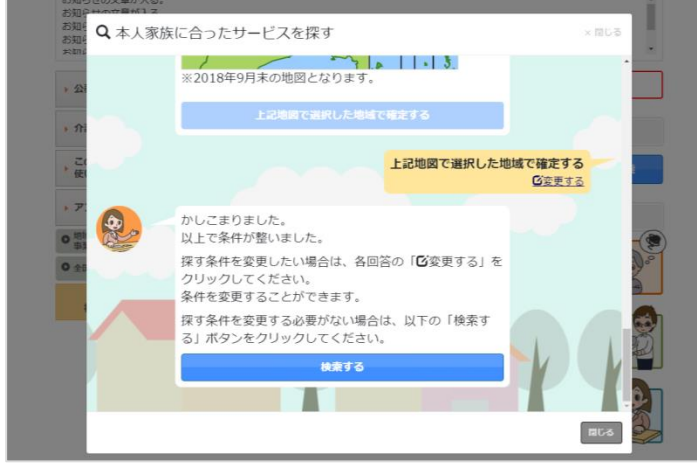

一度回答した内容を変更する場合は、設問1~4それぞれの下の吹き出しの「変更 する」をクリックすると回答のやり直しが可能です。

- <span id="page-13-0"></span>(3) 目的や 場所に合わせ て介護事 業所を探す
	- 1. 介護事業所検索トップ画面の「目的や場所に合わせて介護事業所を探す」ボタンを クリックします。

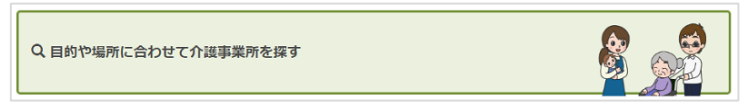

2. 利用を希望するサービスを選択します。(複数選択が可能です。)詳細は「[P21](#page-24-0) [利](#page-24-0) [用を希望するサービス項目の対象となる介護サービス」](#page-24-0)をご参照ください。

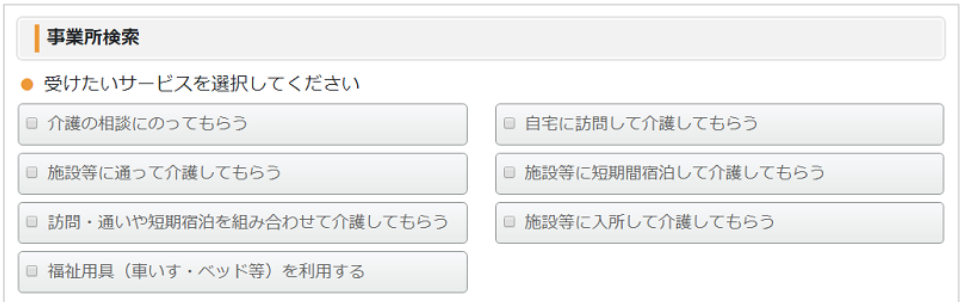

3. サービスを利用する地域を選択します。

地域を選択する方法を次の中から選び、該当するタブをクリックします。

■「地図から探す」

地図上で市区町村を選択します。

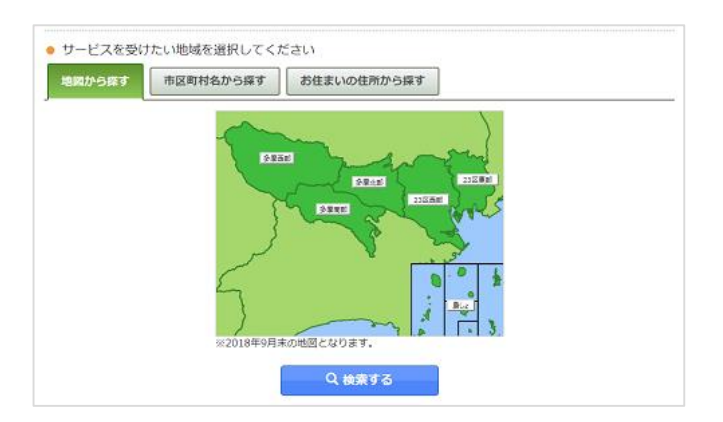

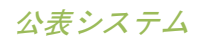

■「市区町村名から探す」

市区町村名のリストから市区町村を選択します。

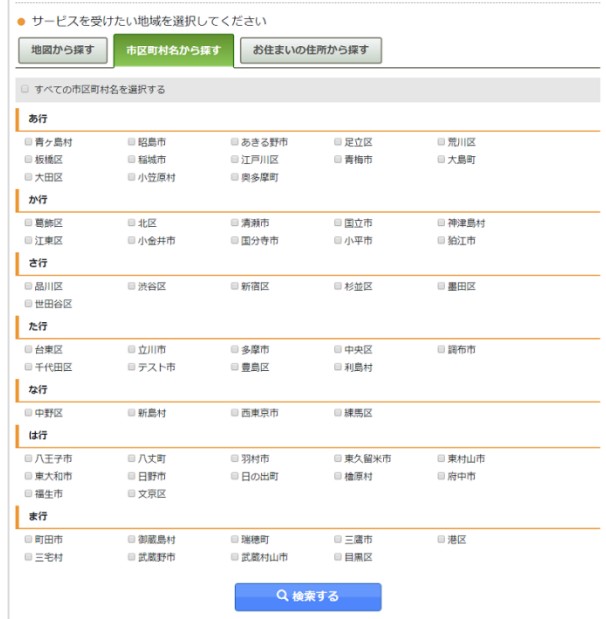

■「お住いの住所から探す」

住所と事業所までの距離を入力します。(郵便番号は検索条件ではありませんが 「住所自動入力」ボタンをクリックすることで、郵便番号から住所の入力支援が 行えます。)

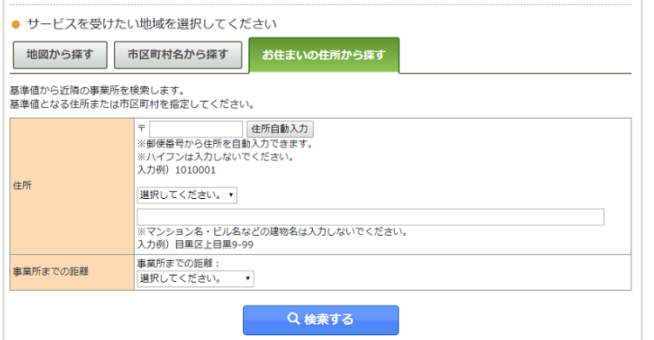

- 4. 「検索する」ボタンをクリックすると検索結果画面に移動します。
	- ※ 「お住まいの住所から探す」タブをクリックした場合、選択した市区町村は解除 されます。

#### <span id="page-15-0"></span>(4) 詳しい 条件で探す

① 条件検索

1. 介護事業所検索トップ画面の「詳しい条件で探す(ケアマネジャー等)」ボタンを クリックします。

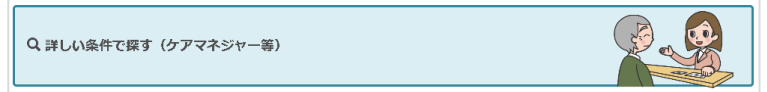

2. 「条件検索」の検索フォームが表示されます。他の検索方法よりも細かい検索条件 が選択可能です。サービスの種類は、単一選択方式と複数選択方式を選ぶことがで き、単一選択方法の場合は、サービスに合わせた検索フォームを表示します。事業 所の所在地は、単一選択方式と複数選択方式と地図選択方式から選ぶことができま す。

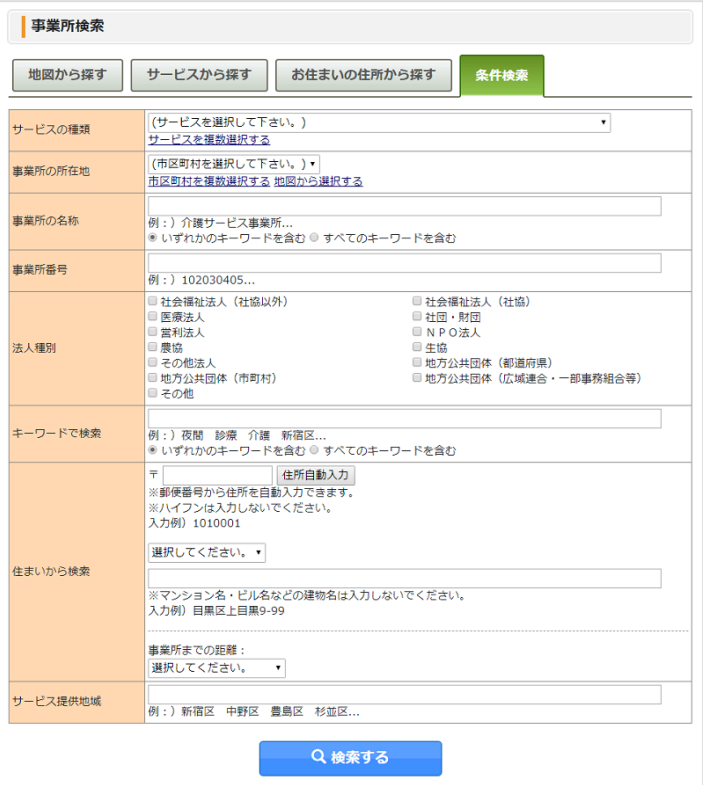

- 3. 「検索する」ボタンをクリックすると、検索結果画面に移動します。
- ※ 「地図から探す」タブ、「サービスから探す」タブ、「お住まいの住所から探 す」タブをクリックした場合、入力した検索条件は解除されます。

<span id="page-16-0"></span>公表システム

- ② 地図から探す
	- 1. 介護事業所検索トップ画面の「詳しい条件で探す(ケアマネジャー等)」ボタンを クリックします。

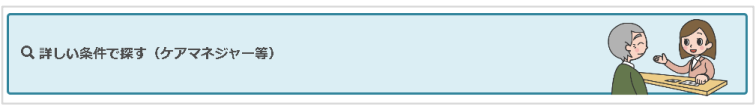

- 2. 「地図から探す」タブをクリックします。
- 3. 広域の地図が開きますので、検索したい地域の名称ボタンをクリックします。

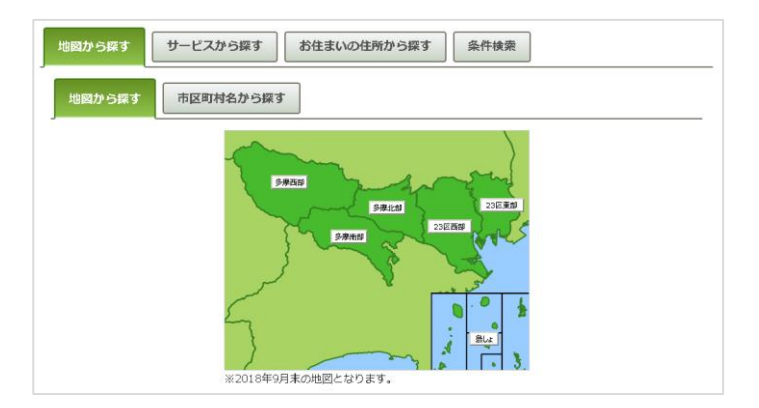

4. 検索対象としたい地域内の市区町村名をクリックすると、背景の色と文字の色が変 わります。また、複数の市区町村を選択することができます。

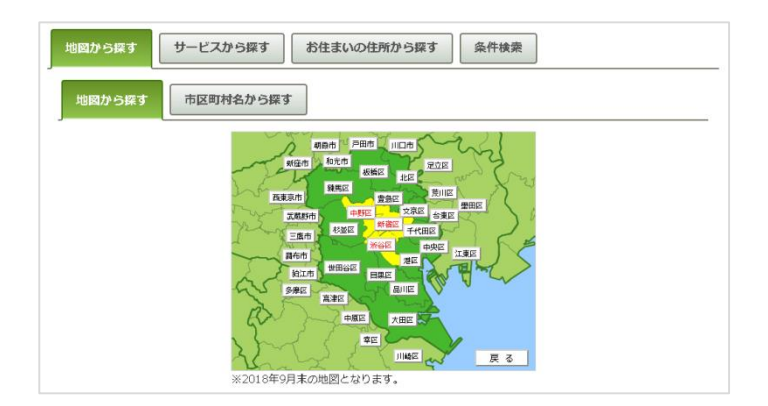

- ※ 「お住まいの住所から探す」タブ、「条件検索」タブをクリックした場合、選択 した市区町村は解除されます。
- 5. 市区町村を選択後、「サービスを選択」ボタンをクリックします。

公表システム

6. 「サービスから探す」画面に移動しますので、検索対象とする介護サービスを選択 (チェックボックスにチェック)します(複数選択可)。「すべてのサービスを選 択する」チェックボックスで介護サービスの一括オン・オフが行えます。また「介 護予防サービスを実施している事業所を検索する」チェックボックスを選択して検 索を行う場合、介護予防サービスを実施している事業所のみを検索対象とします。

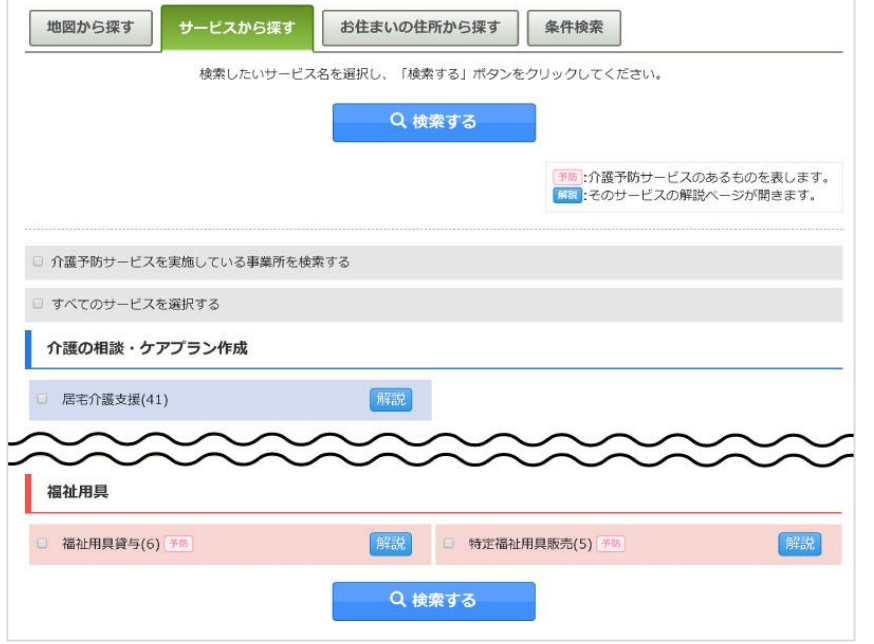

- 7. 「検索する」ボタンをクリックすると検索結果画面に移動します。
- ※ 「お住まいの住所から探す」タブ、「条件検索」タブをクリックした場合、選択 した条件は解除されます。
- <span id="page-18-0"></span>③ 市区町村名から探す
- 1. 介護事業所検索トップ画面の「詳しい条件で探す(ケアマネジャー等)」ボタンを クリックします。

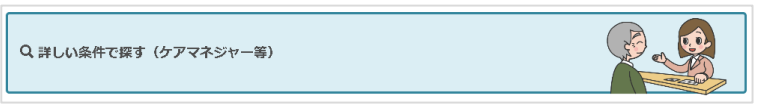

- 2. 「地図から探す」タブをクリックします。
- 3. 「市区町村名から探す」タブをクリックします

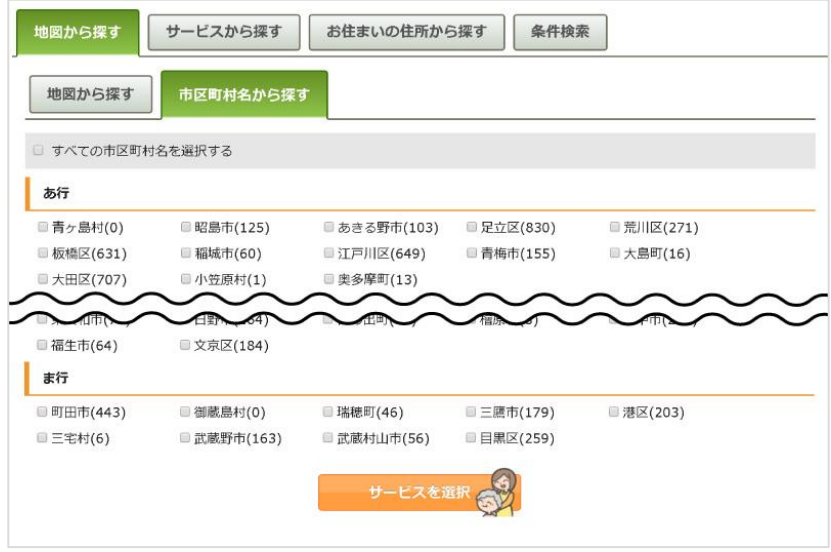

- 4. 五十音順(あいうえお順)に市区町村の一覧が表示されます。検索対象としたい市 区町村を選択(チェックボックスにチェック)します(複数選択可)。「すべての 市区町村を選択する」チェックボックスでチェックボックスの一括オン・オフが行 えます。
- ※ 「お住まいの住所から探す」タブ、「条件検索」タブをクリックした場合、選択 した市区町村は解除されます。
- 5. 市区町村名を選択後、「サービスを選択」ボタンをクリックします。

公表システム

6. 「サービスから探す」画面に移動しますので、検索対象とする介護サービスを選択 (チェックボックスにチェック)します(複数選択可)。「すべてのサービスを選 択する」チェックボックスで介護サービスの一括オン・オフが行えます。また「介 護予防サービスを実施している事業所を検索する」チェックボックスを選択して検 索を行う場合、介護予防サービスを実施している事業所のみを検索対象とします。

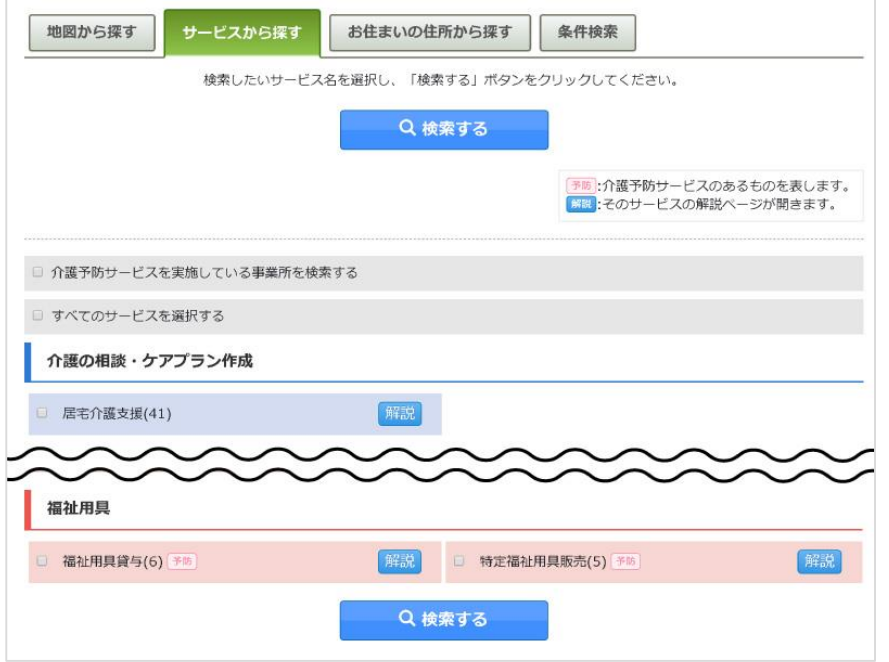

- 7. 「検索する」ボタンをクリックすると検索結果画面に移動します。
- ※ 「お住まいの住所から探す」タブ、「条件検索」タブをクリックした場合、選択 した条件は解除されます。

<span id="page-20-0"></span>公表システム

- ④ サービスから探す
- 1. 介護事業所検索トップ画面の「詳しい条件で探す(ケアマネジャー等)」ボタンを クリックします。

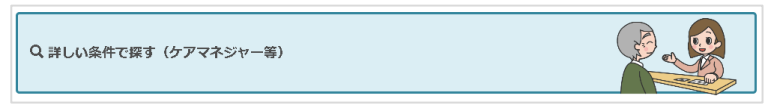

- 2. 「サービスから探す」タブをクリックします。
- 3. 介護サービスの一覧が表示されますので、検索対象としたいサービスを選択(チェ ックボックスにチェック)します(複数選択可)。「すべてのサービスを選択す る」チェックボックスでチェックボックスの一括オン・オフが行えます。また「介 護予防サービスを実施している事業所を検索する」チェックボックスにチェックし て検索を行う場合、介護予防サービスを実施している事業所のみを検索対象としま す。

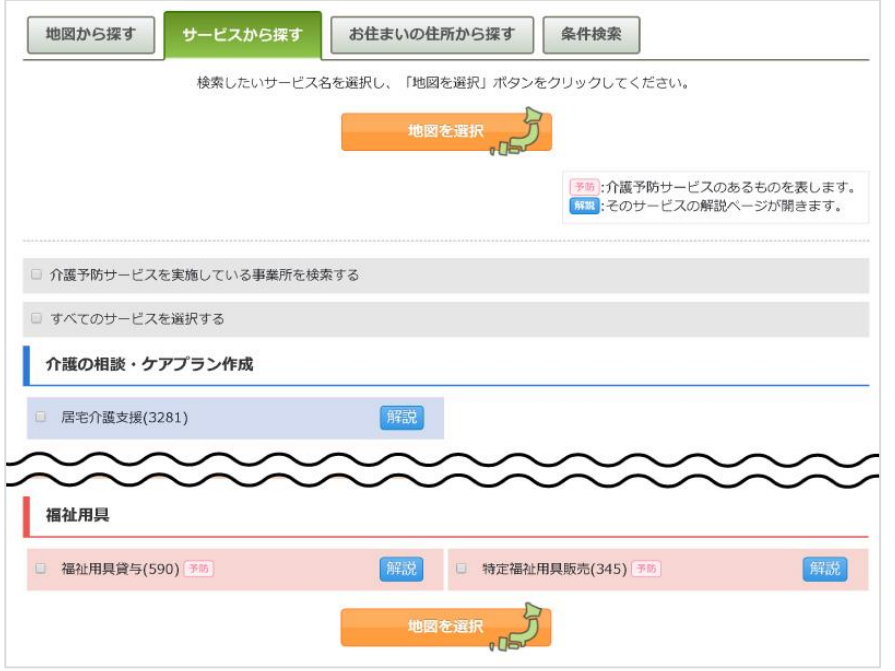

- ※ 「お住まいの住所から探す」タブ、「条件検索」タブをクリックした場合、選択 したサービスは解除されます。
- 4. 介護サービスを選択後、「地図を選択」ボタンをクリックします。

公表システム

5. 「地図から探す」画面に移動しますので、検索したい地域内の検索対象とする市区 町村名をクリックします(複数選択可)。地図ではなく市区町村一覧から検索する 場合は、「市区町村名から探す」タブをクリックすると五十音順(あいうえお順) に市区町村の一覧が表示されますので、検索対象とする市区町村を選択(チェック ボックスにチェック)します(複数選択可)。

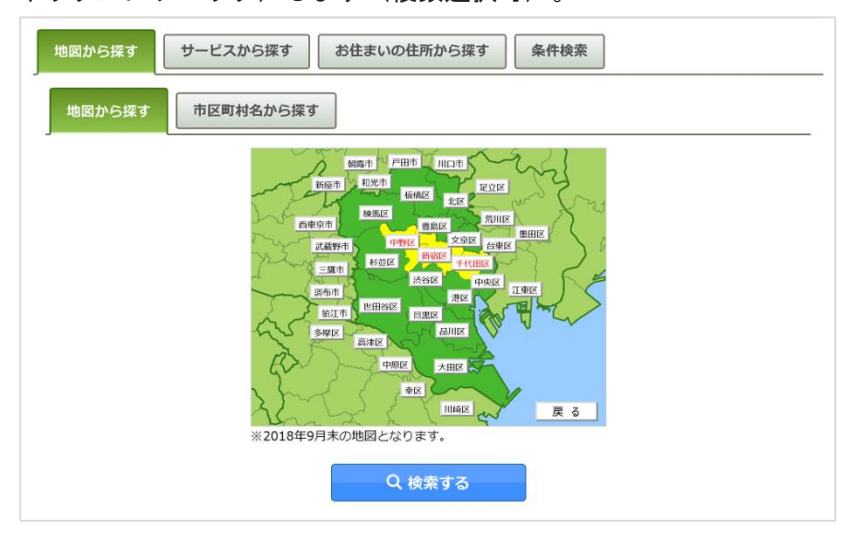

- 6. 「検索する」ボタンをクリックすると検索結果画面に移動します。
- ※ 「お住まいの住所から探す」タブ、「条件検索」タブをクリックした場合、選択 した条件は解除されます。

<span id="page-22-0"></span>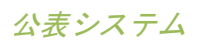

- ⑤ お住まいの住所から探す 1. 介護事業所検索トップ画面の「詳しい条件で探す(ケアマネジャー等)」ボタンを クリックします。 Q 詳しい条件で探す (ケアマネジャー等)
- 2. 「お住まいの住所から探す」タブをクリックします。
- 3. 「お住まいの住所から探す」の検索フォームが表示されます。

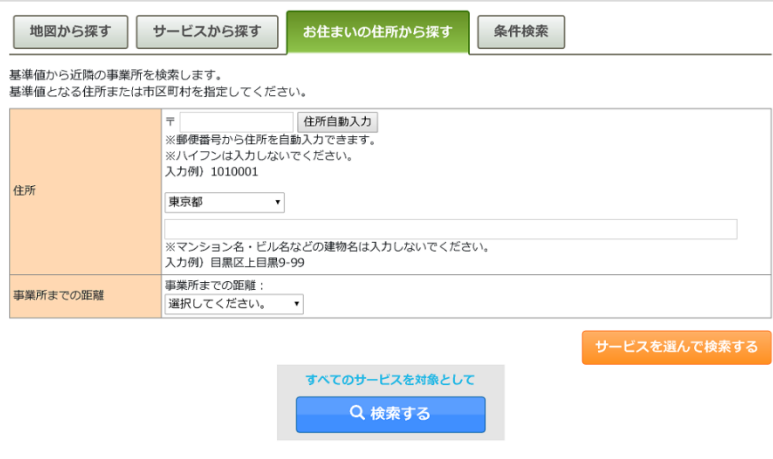

- 4. 「住所」と「事業所までの距離」を入力します。(郵便番号は検索条件ではありま せんが「住所自動入力」ボタンをクリックすることで、郵便番号から住所の入力支 援が行えます。)
- 5. サービスを選択する場合は「サービスを選んで検索する」ボタンをクリックすると 「サービスから探す」画面に移動します。 すべてのサービスを対象として検索する場合は「すべてのサービスを対象として検 索する」ボタンをクリックすると検索結果画面に移動します。
- ※ 「地図から探す」タブ、「条件検索」タブをクリックした場合、入力した検索条 件は解除されます。
- <span id="page-23-0"></span>(5) 新着情 報
	- 1. 介護事業所検索トップ画面の「新着情報はこちら」をクリックします。

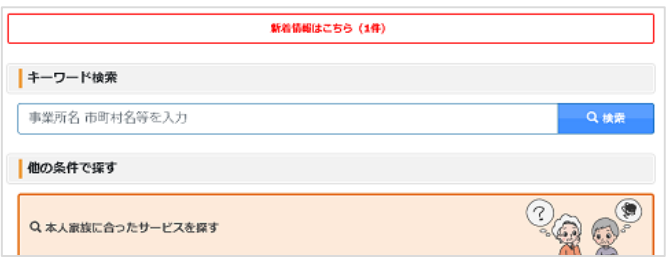

- ※ 新着情報がない場合は表示されません。
- 2. 過去 1 週間以内に、以下のいずれかの登録または更新があった事業所を表示します。
	- 新規事業所の初回公表
	- 事業所の公表または再公表
	- 事業所の特色の登録または更新

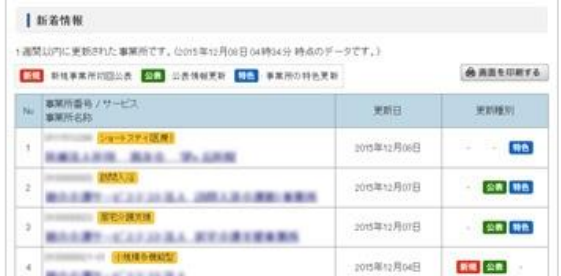

- ※ 新着情報更新後に事業所の登録または更新があった場合は、翌日の更新時に反映 されます。
- 3. 事業所名をクリックすると、該当事業所の詳細画面(事業所の概要)に移動します。 詳細は「[P37](#page-40-0) [事業所の詳細情報を確認したい」](#page-40-0)をご参照ください。

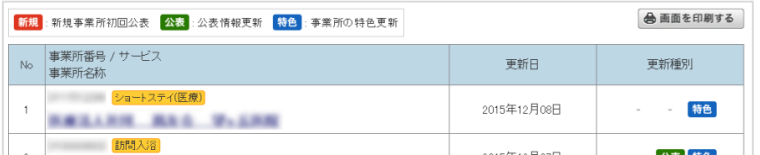

<span id="page-24-0"></span>(6) 利用を希望するサービス項目の対象となる介護サービス a. 介護の相談にのってもらう ・ 「居宅介護支援」 b. 自宅に訪問して介護してもらう ・ 「訪問介護」 ・ 「訪問入浴介護」 ・ 「訪問看護」 ・ 「訪問リハビリテーション」 ・ 「夜間対応型訪問介護」 ・ 「定期巡回・随時対応型訪問介護看 護」 c. 施設等に通って介護してもらう ・ 「通所介護」 ・ 「指定療養通所介護」 ・ 「通所リハビリテーション」 ・ 「地域密着型通所介護」 ・ 「認知症対応型通所介護」 d. 施設等に短期間宿泊して介護してもらう ・ 「短期入所生活介護」 ・ 「短期入所療養介護(介護老人保健施 設)」 ・ 「短期入所療養介護(療養病床を有す る病院等)」 ・ 「短期入所療養介護(介護医療院)」 e. 訪問・通いや短期宿泊を組み合わせて介護してもらう • 「小規模多機能型居宅介護」 きゅうしょ 「看護小規模多機能型居宅介護」 f. 施設等に入所して介護してもらう ・ 「介護老人福祉施設」 ・ 「介護老人保健施設」 ・ 「介護医療院」 ・ 「介護療養型医療施設」 ・ 「特定施設(有料老人ホーム)」 ・ 「特定施設(軽費老人ホーム)」 ・ 「特定施設(サービス付き高齢者住 宅)」 ・ 「認知症対応型共同生活介護」 ・ 「地域密着型介護老人福祉施設入所者 生活介護」 ・ 「地域密着特定施設(有料老人ホー ム)」 ・ 「地域密着特定施設(軽費老人ホー ム)」 ・ 「地域密着特定施設(サービス付き高 齢者住宅)」

- g. 福祉用具(車いす・ベッド等)を利用する
- ・ 「福祉用具貸与」 ・ 「特定福祉用具販売」

## <span id="page-26-0"></span>2.4. 検索結果画面の使い方

検索条件に該当する事業所情報を事業所一覧および地図上に表示します。検索結果画面か ら、詳細画面へ移動できます。また事業所をお気に入りに追加したり、比較対象に追加など も行えます。

- (1) 地図の 使い方
- 1. 「地図を開く」ボタンをクリックします。

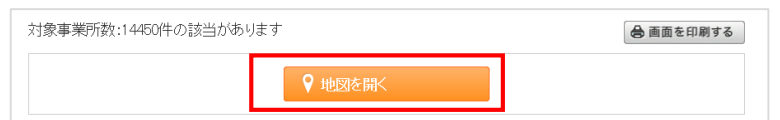

## 2. 地図が表示されます。

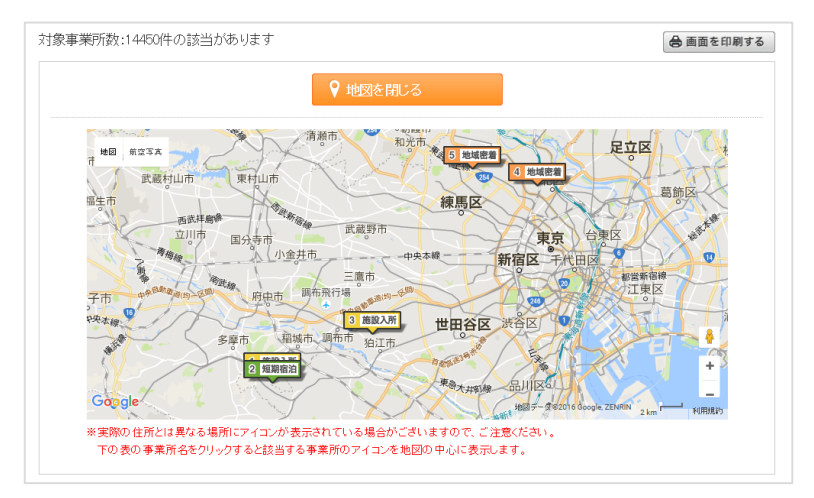

#### a. 事業所の吹き出し表示

地図上の事業所のアイコンをクリックすると吹き出しで「事業所名称」「所在地」 「電話番号」「FAX 番号」を表示します。吹き出しの「事業所名称」をクリックすると 別ウインドウで該当事業所の詳細画面(事業所の概要)を開きます。また吹き出し右 上の「×」をクリックすると吹き出しを閉じます。

b. 地図の表示・非表示

公表システム

「地図を開く」ボタンをクリックすると地図が表示され、「地図を閉じる」ボタンに 切り替わります。「地図を閉じる」ボタンをクリックすると地図が非表示になりま す。

## c. 地図の拡大・縮小

地図中の左部分にある、「+」ボタン「-」ボタンをクリックまたはスライダーを上 下することで拡大縮小ができます。(「+」に近いほど縮尺が小さく「-」に近いほ ど縮尺が大きくなります。)

d. 印刷機能

「画面を印刷する」ボタンをクリックするとブラウザの印刷機能を起動します。

<span id="page-29-0"></span>公表システム

- (2) 検索結 果画面の構成
- 1. 検索結果画面には、以下の機能が付いています。

① 現在の検索条件、閲覧履歴、お気に入り事業所一覧、事業所の比較

- ② 画面印刷
- ③ 地図表示
- ④ 事業所一覧表示

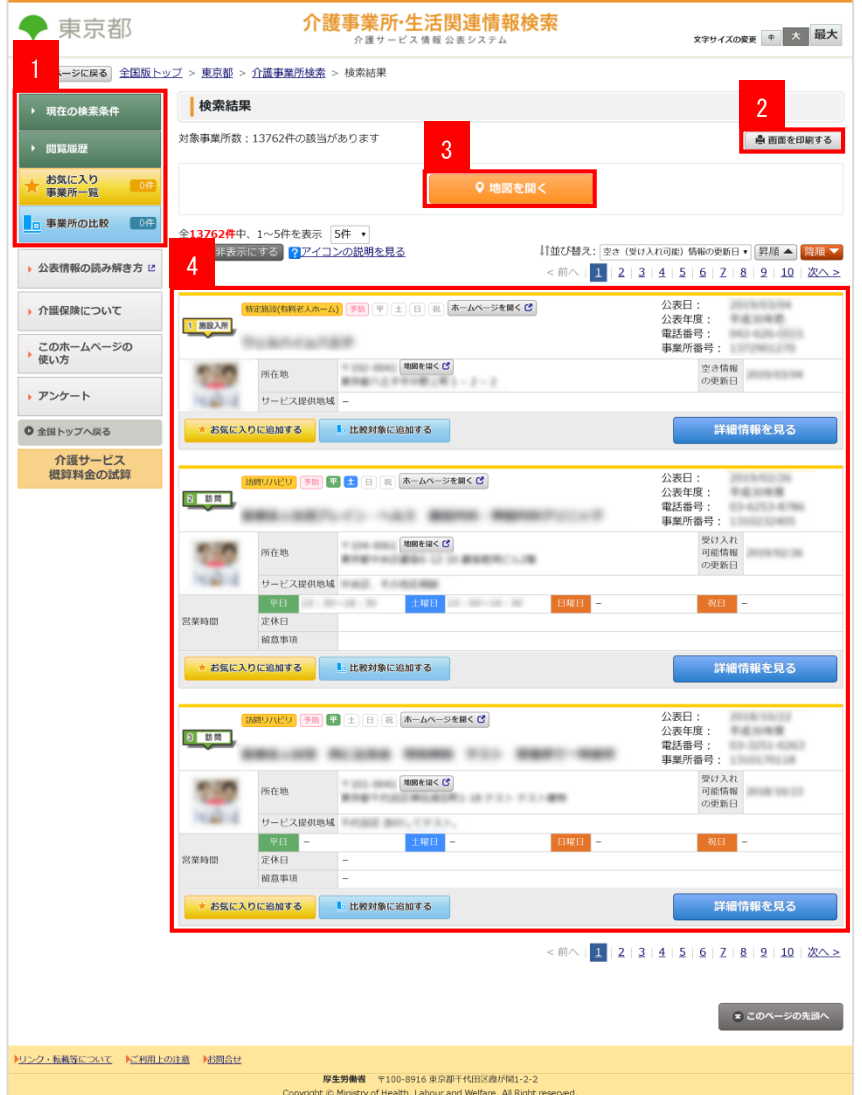

操作マニュアル

#### <span id="page-30-0"></span>(3) 事業所 一覧の使い方

全15500件中、1~5件を表示 5件 | 面像を非表示にする 2アイコンの説明を見る

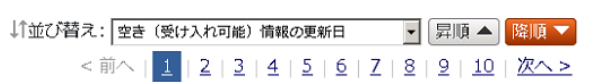

#### a. 表示件数の変更

「表示件数」セレクトボックスから一画面に表示する件数を選択できます。

・選択項目:「5 件」「10 件」「30 件」「50 件」

#### b. 一覧の並び替え

「並び替え」セレクトボックスから選択した項目で並び替えを行います。

また「昇順▲」ボタン、「降順▼」ボタンをクリックすることで並び順を切り替える ことができます。

・選択項目:「調査実施状況」「公表日」「事業所番号」「事業所名称」「サービス 名称」「住まいからの距離」「空き人数(受け入れ可能人数)」「空き(受け入れ可 能)情報の更新日」「写真・動画の掲載有無」「事業の開始年月日」「利用者人数」 「宿泊費」「入居時に必要な費用の金額」「家賃相当額」

- ※ 検索結果一覧の初期表示は、「空き(受け入れ可能)情報の更新日」で表示しま す。ただし検索条件に住所入力がある場合は、住まいからの距離の近い順で表示 します。
- ※ 「住まいからの距離」は検索条件に住所入力がある場合のみ表示されます。
- ※ 「宿泊費」「入居時に必要な費用の金額」「家賃相当額」は、検索結果で表示さ れる施設・事業所すべてで並び替えが可能な場合に表示されます。

c. 画面切り替え

検索結果が表示件数よりも多い場合、ページ番号が表示されます。

「< 前へ」「次へ >」またはページ番号をクリックすることで画面の切り替えが行え ます。

## d. 画像の表示・非表示

「画像を非表示にする」ボタンをクリックすると事業所一覧の画像が非表示になりま す。その際、ボタンの表示が「画像を表示する」に切り替わります。「画像を表示す る」ボタンをクリックすると事業所一覧の画像を表示します。

e. アイコンの説明

「アイコンの説明を見る」をクリックすると各種アイコンの説明画面を開きます。

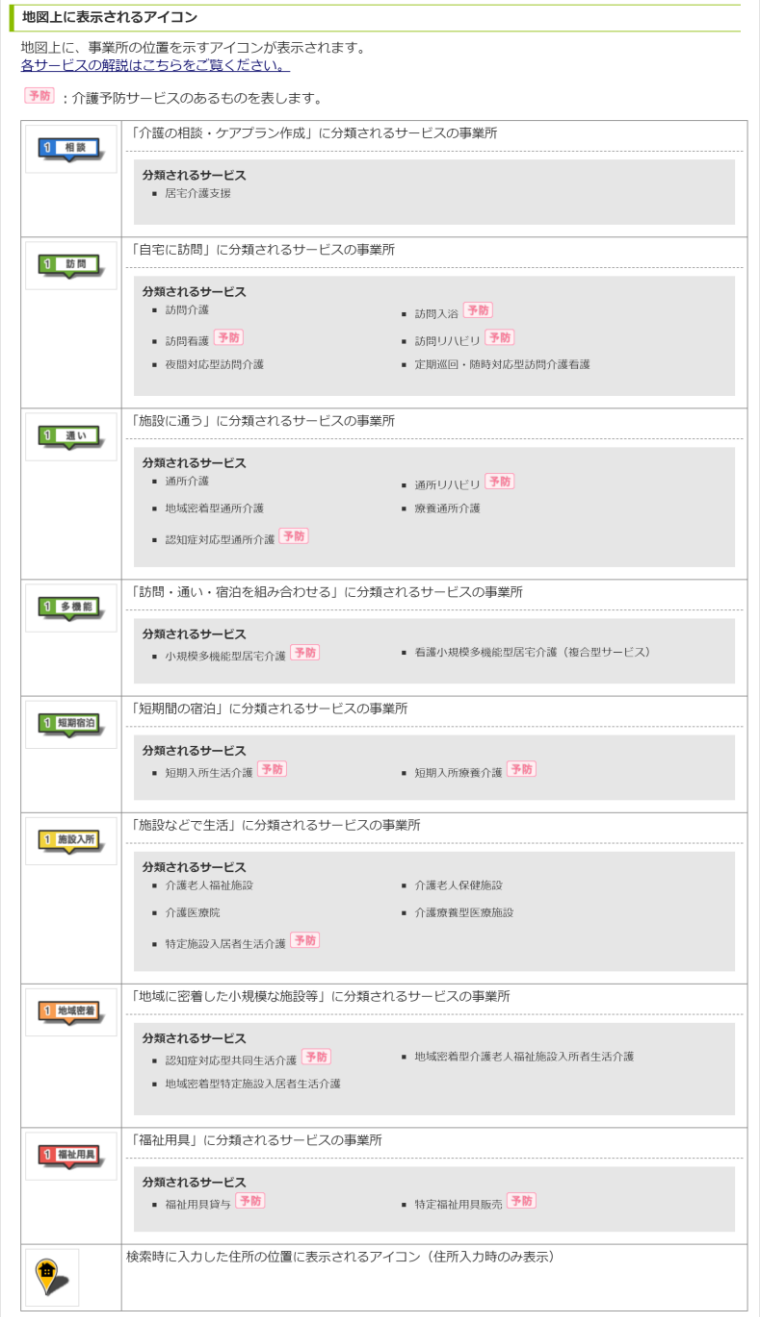

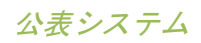

## 操作マニュアル

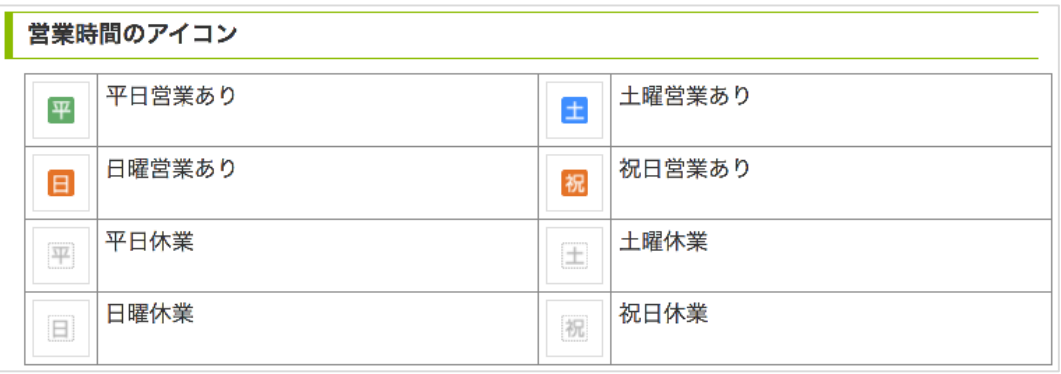

## 調査実施状況のアイコン

過去3年で、外部機関(第三者)による「公表情報の確認調査」又は「サービスの質の評価」 を受けている事業所を以下のとおり調査実施状況に表示しています。

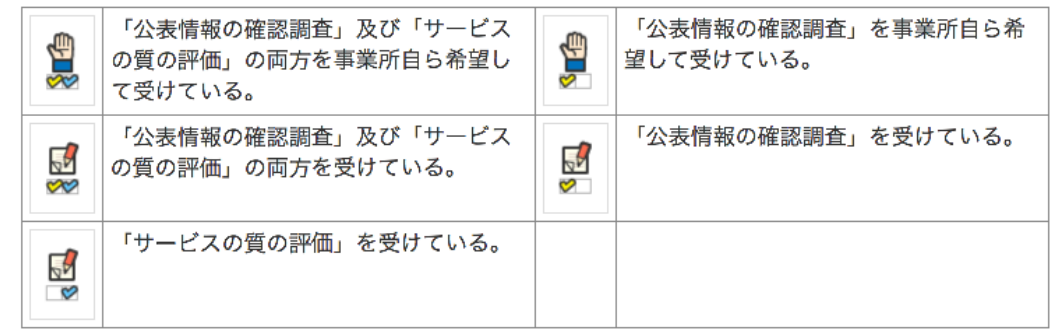

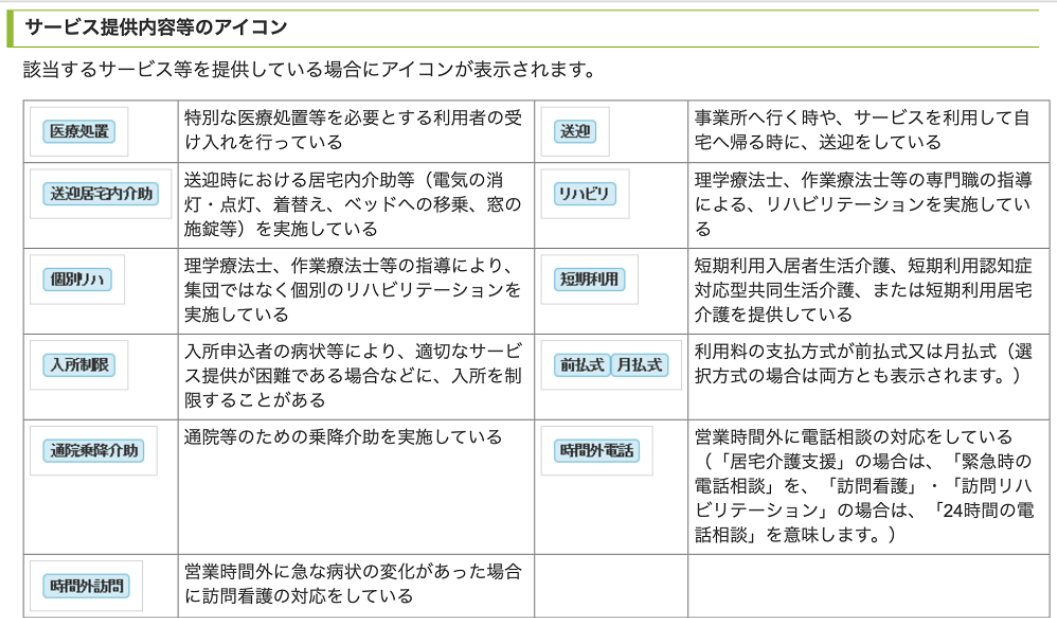

#### f. 事業所情報

事業所検索一覧の事業所情報には以下の情報が表示されます。

● 【固定情報】

・事業所名称、サービス名称、平日・土日祝営業の有無、公表年度、公表日、事業所 番号、所在地、電話番号、サービス提供地域、最も PR したい画像、営業時間

● 【可変情報】(並び替え項目に応じて表示が変わります。)

・住まいからの距離、空き人数(受け入れ可能人数)、空き(受け入れ可能)情報の 更新日、写真・動画の掲載有無、事業の開始年月日、利用者人数、宿泊費、入居時に 必要な費用の金額、家賃相当額

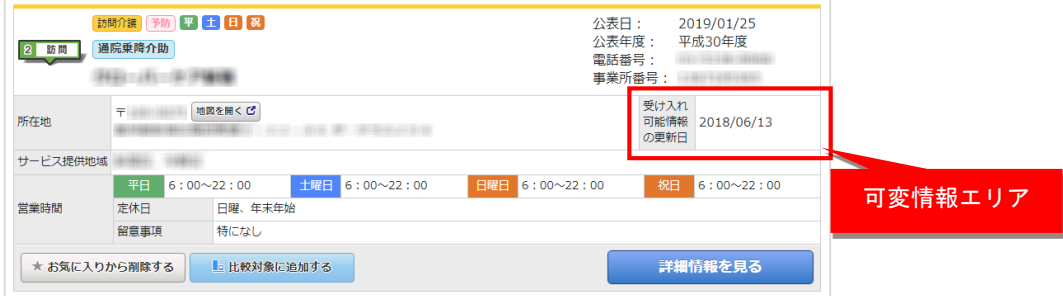

### ① 詳細情報を見る

「詳細情報を見る」ボタンをクリックすると、該当事業所の詳細画面(事業所の概 要)に移動します。詳細は「[P37](#page-40-0) [事業所の詳細情報を確認したい」](#page-40-0)をご参照ください。

#### ② お気に入りに追加する

「お気に入りに追加する」ボタンをクリックすると、該当事業所にお気に入りに登録 します。その際、ボタンの表示が「お気に入りから削除する」に切り替わります。

お気に入りから削除する場合は、該当事業所の「お気に入りから削除する」ボタンを クリックします。

お気に入りに登録した事業所を閲覧する場合は、左メニューの「お気に入り事業所一 覧」ボタンをクリックすると「お気に入り事業所一覧」に移動します。

- ※ お気に入り事業所一覧は最大 90 件まで保持できます。
- ※ お気に入り事業所一覧は 30 日間保持されます。

公表システム

#### ③ 比較対象に追加する

「比較対象に追加する」ボタンをクリックすると、該当事業所を比較対象に登録しま す。その際、ボタンの表示が「比較対象から削除する」に切り替わります。

比較対象から削除する場合は、該当事業所の「比較対象から削除する」ボタンをクリ ックします。

左メニューの「事業所の比較」ボタンをクリックすると比較対象事業所リストが表示 されます。リストの下の「比較する」ボタンをクリックすると事業所比較ページに移 動します。

- ※ 介護サービスによって比較項目が異なるため、同じ介護サービスのみ選択が可能 です。
- ※ 事業所情報を比較するには、比較対象事業所を 2 件以上登録する必要がありま す。
- ※ 比較対象事業所は最大 30 件まで保持できます。
- ※ 比較対象事業所は 30 日間保持されます。

事業所比較については「[P52](#page-55-0) [事業所を比較したい」](#page-55-0)をご参照ください。

④ ホームページを開く

ホームページ情報を登録している場合「ホームページを開く」ボタンが表示されま す。ボタンをクリックするとホームページを別ウインドウで開きます。

⑤ 地図を開く

「地図を開く」ボタンをクリックすると該当事業所の地図 (Google map) を別ウイン ドウで開きます。

※ 実際の住所とは異なる場所が表示される場合がございますのでご注意ください。

⑥ 事業所名称

事業所名称をクリックすると、該当事業所のアイコンを地図の中心に表示します。

<span id="page-35-0"></span>公表システム

(4) 検索結果からさらに絞り込んで検索したい

① 検索結果の絞込み(簡易検索フォーム)

介護事業所検索の「キーワード検索」、「本人家族に合ったサービスを探す」、「目 的や場所に合わせて介護事業所を探す」から遷移した場合は簡易検索フォームが表示 されます。

1. 左メニューの「現在の検索条件」をクリックすると、現在設定している検索条件 がポップアップで表示されます。

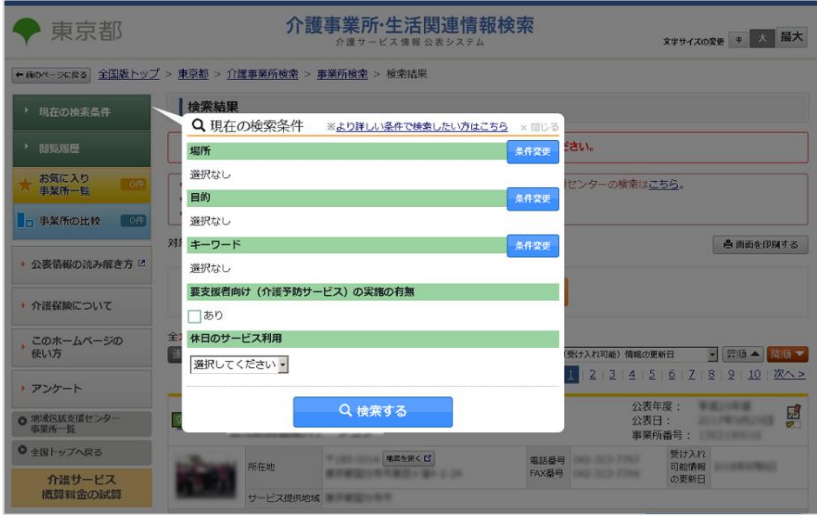

検索条件は次の中の方法で変更できます。

■サービスを受けたい地域を変更する

場所の「条件変更」ボタンをクリックします。場所の条件を変更し「閉じる」ボ タンをクリックします。

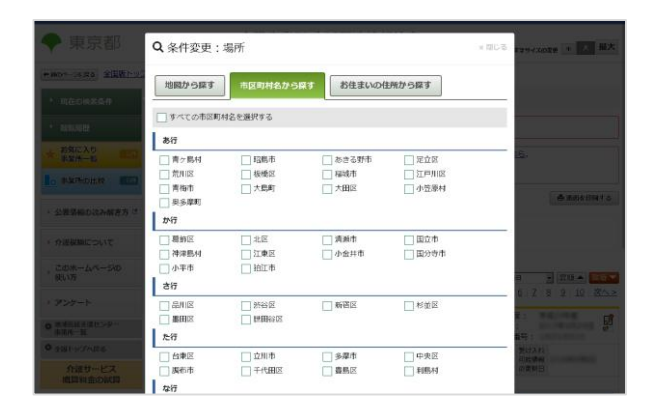

公表システム

■希望するサービスを変更する

目的の「条件変更」ボタンをクリックします。目的の条件を変更し「閉じる」ボ タンをクリックします。

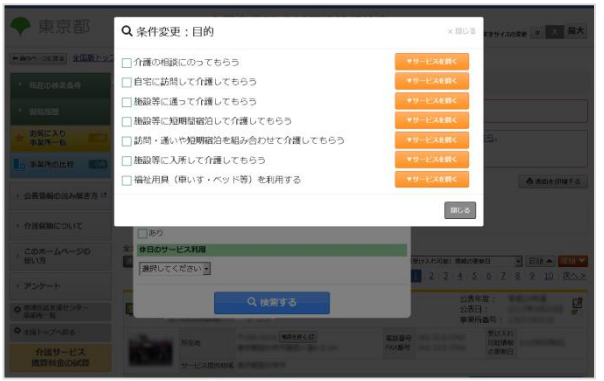

「サービスを開く」をクリックすると目的に該当する介護サービスを表示しま す。(介護サービス単位で条件を変更可能)

■キーワード(事業所名、市町村名など)を変更する キーワードの「条件変更」ボタンをクリックします。 キーワードを入力し「閉じる」ボタンをクリックします。

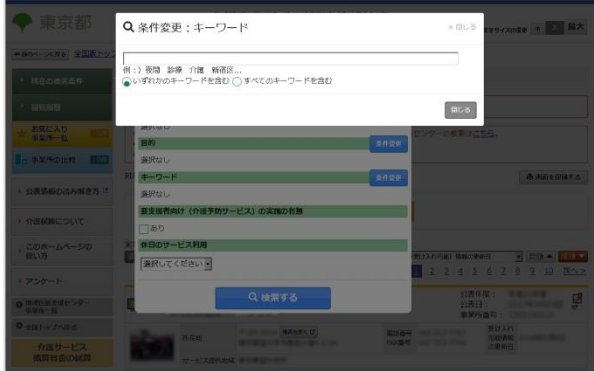

公表システム

■介護予防サービス実施事業所の指定を変更する 要支援者向け(介護予防サービス)の実施の有無の「あり」にチェックをする と、介護予防サービスを実施している事業所が検索対象になります。

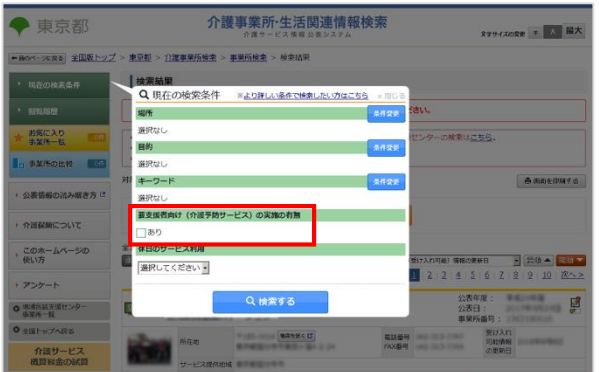

■休日のサービス利用の有無を変更する

休日のサービス利用をリストの中から選択します。

休日(土日祝)にサービスを希望する場合は「希望する」を選択します。

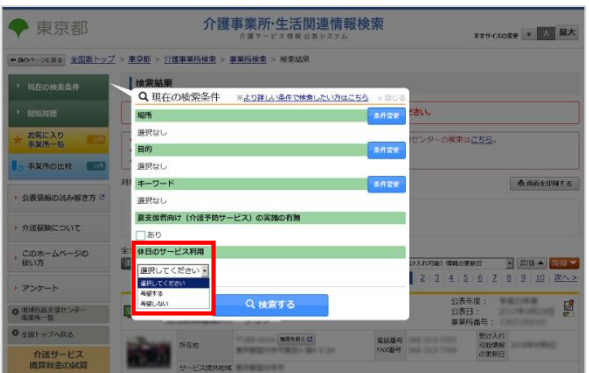

- 2. 検索条件を変更して「検索する」ボタンをクリックすると、検索結果が表示され ます。
- 3. 詳しい検索条件で検索したい場合は「より詳しい条件で検索したい方はこちら」 をクリックしてください。

<span id="page-38-0"></span>公表システム

② 検索結果の絞込み(詳細検索フォーム)

介護事業所検索の「詳しい条件で探す(ケアマネジャー等)」から遷移した場合は詳細検 索フォームが表示されます。

- 1. 左メニューの「現在の検索条件」をクリックすると、詳細条件フォーム(条件検索と 同様の検索フォーム)をポップアップで表示します。(前回の検索条件を初期値とし て表示します。)
- 2. 「条件を変更する」ボタンをクリックすると、詳細条件フォーム(条件検索と同様の 検索フォーム)をポップアップ画面で表示します。(前回の検索条件を初期値として 表示します。)

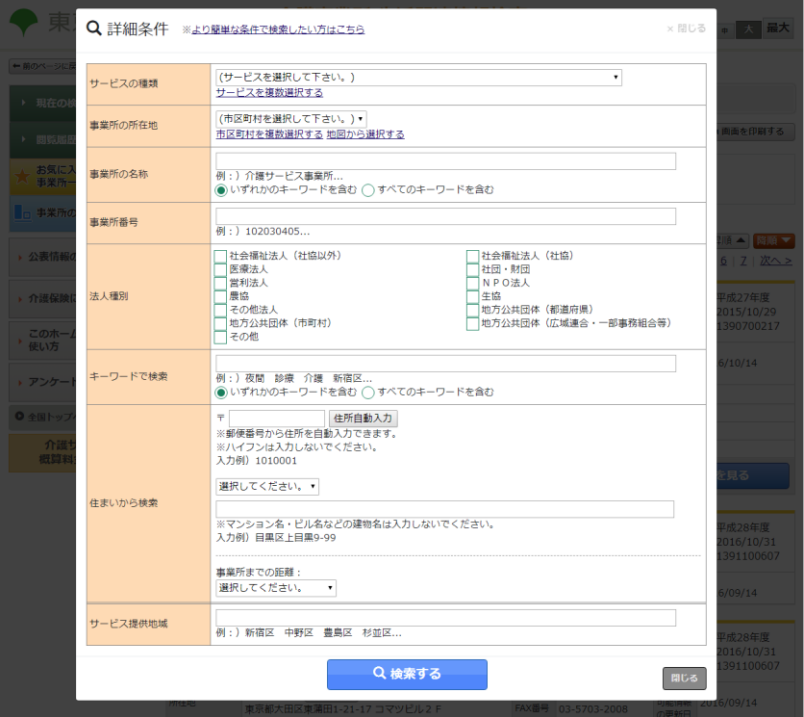

3. 検索条件を変更して「検索する」ボタンをクリックすると、ポップアップ画面は閉じ られ、変更した条件で検索を行い、検索結果画面に移動します。

- <span id="page-39-0"></span>(5) 閲覧履 歴について
- 1. 事業所の詳細画面(事業所の概要)を閲覧すると、「閲覧履歴」に履歴が保持されま す。左メニューの「閲覧履歴」ボタンをクリックすると閲覧履歴を表示します。

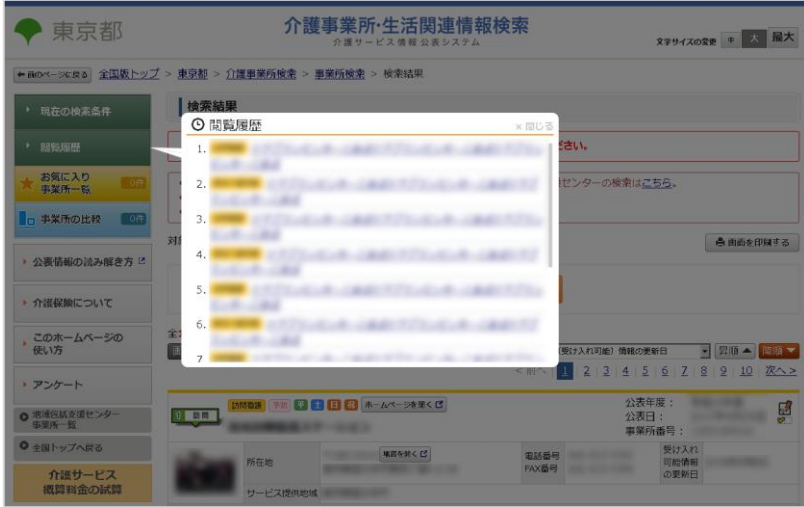

- 2. 閲覧履歴内の事業所名称をクリックすると、該当の事業所の詳細画面(事業所の概要) に移動します。
	- ※ 閲覧履歴は最大 10 件まで保持され、10 件を超えた場合は古い履歴から順次削除さ れます。
	- ※ 閲覧履歴の保存期間は 30 日間です。

<span id="page-40-0"></span>公表システム

操作マニュアル

2.5. 事業所の詳細情報を確認したい

詳細情報は、「事業所の概要」「事業所の特色」「事業所の詳細」「運営状況」「その他」 の 5 つの機能別の詳細画面があります。

(1) 事業所 の概要画面に ついて

事業所の概要画面は、事業所の特色画面、事業所の詳細画面、運営状況画面、その他画面を 要約した形になっています。

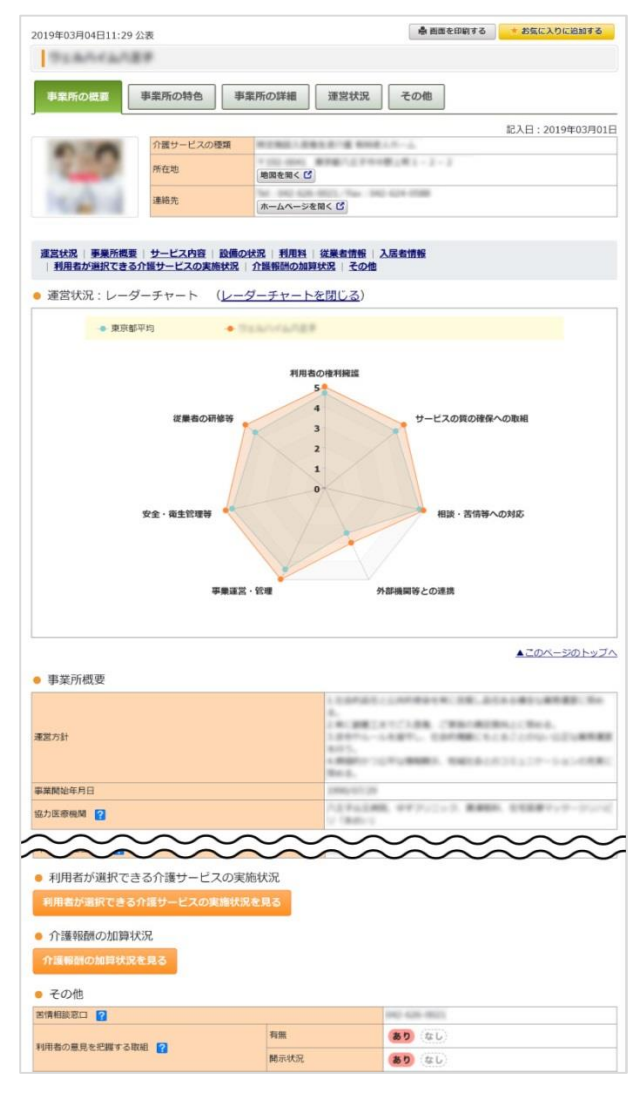

a. 画面を印刷する

「画面を印刷する」ボタンをクリックすると、ブラウザの印刷機能を起動します。

#### b. お気に入りに追加する

「お気に入りに追加する」ボタンをクリックすると、該当事業所にお気に入りに登録 します。その際、ボタンの表示が「お気に入りから削除する」に切り替わります。

お気に入りを削除する場合は、該当事業所の「お気に入りから削除する」ボタンをク リックします。

お気に入りに登録した事業所を閲覧する場合は、左メニューの「お気に入り事業所一 覧」ボタンをクリックすると「お気に入り事業所一覧」に移動します。

c. 閲覧情報切替タブ

事業所の概要画面、事業所の特色画面、事業所の詳細画面、運営状況画面、その他画 面を表示します。

d. 地図を開く

「地図を開く」ボタンをクリックすると、事業所の地図(Google map)を別ウインド ウで開きます。

※ 実際の住所とは異なる場所が表示される場合がございますのでご注意ください。

e. 項目毎に画面内移動をする

事業所の概要は項目が多いため、項目毎に画面移動するためのリンク機能がありま す。各項目名のリンクをクリックすると該当の項目まで移動します。

f. 運営状況のレーダーチャート表示機能

運営状況を 7 項目に分類し、レーダーチャートで視覚的に表示します。

レーダーチャートは、運営状況の各分野に、「あり」となっている項目数の割合を数 値化したものです。

レーダーチャートの数値 \_\_\_\_\_\_\_\_(「あり」の項目数) × 5<br>(値を四捨五入) (項目の総数 (「該当なし」をβ (項目の総数(「該当なし」を除く))

「レーダーチャートを閉じる」をクリックすると、レーダーチャートを非表示にし、 表示が「レーダーチャートを開く」に切り替わります「レーダーチャートを開く」を クリックするとレーダーチャートを表示します。

公表システム

操作マニュアル

g. 項目解説機能(「?」アイコン)

マウスカーソルを「?」アイコンに合わせると、項目解説を表示します。

h. 利用者が選択できる介護サービスの実施状況を見る

「利用者が選択できる介護サービスの実施状況を見る」ボタンをクリックすると、利 用者が選択できる介護サービスの実施状況の一覧を表示します。

該当する項目がある介護サービスの場合にボタンが表示されます。

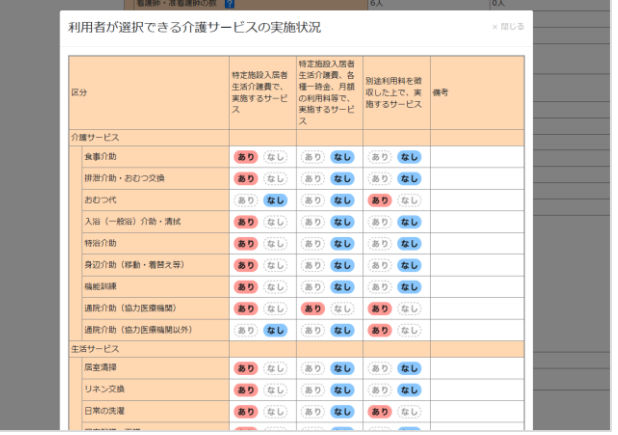

## i. 介護報酬の加算状況を見る

「介護報酬の加算状況を見る」ボタンをクリックすると、介護報酬の加算状況の一覧 を表示します。

該当する項目がある介護サービスの場合にボタンが表示されます。

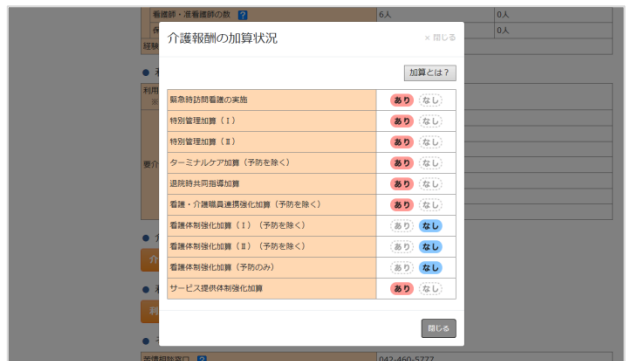

## <span id="page-43-0"></span>(2) 事業所 の特色画面に ついて

## 事業所の特色画面は、事業所の責任にて公表している情報です。

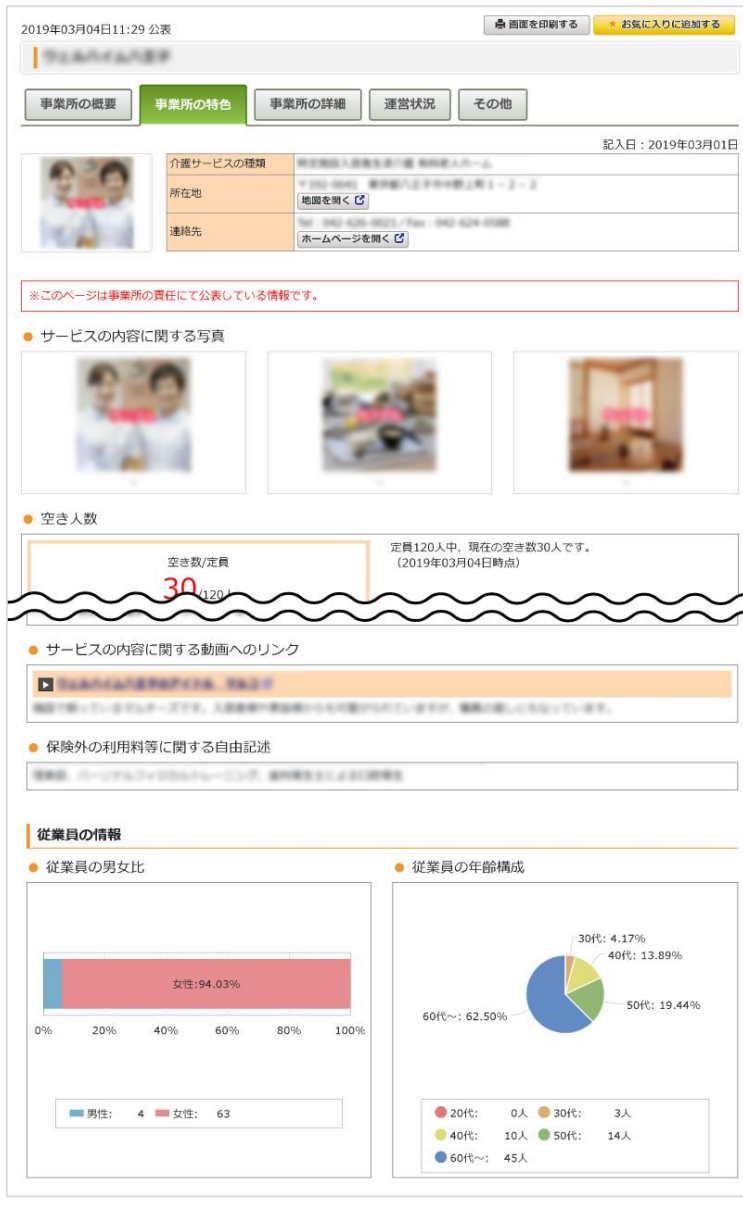

## a. 画面を印刷する

「画面を印刷する」ボタンをクリックすると、ブラウザの印刷機能を起動します。

#### b. お気に入りに追加する

「お気に入りに追加する」ボタンをクリックすると、該当事業所にお気に入りに登録 します。その際、ボタンの表示が「お気に入りから削除する」に切り替わります。

お気に入りを削除する場合は、該当事業所の「お気に入りから削除する」ボタンをク リックします。

お気に入りに登録した事業所を閲覧する場合は、左メニューの「お気に入り事業所一 覧」ボタンをクリックすると「お気に入り事業所一覧」に移動します。

c. 閲覧情報切替タブ

事業所の概要画面、事業所の特色画面、事業所の詳細画面、運営状況画面、その他画 面を表示します。

d. 地図を開く

「地図を開く」ボタンをクリックすると、事業所の地図(Google map)を別ウインド ウで開きます。

※ 実際の住所とは異なる場所が表示される場合がございますのでご注意ください。

e. サービスの内容に関する写真

事業所から写真の提供がある場合に表示されます。

最大で 3 枚まで表示されます。

f. サービスの内容に関する動画へのリンク

事業所から動画を公開しているサイトの提供がある場合に表示されます。

動画のタイトル、動画サイトへのリンク、PR コメントを表示します。

最大で 3 つまで表示されます。

g. 男女比・年齢構成のグラフ

事業所から男女比、年齢構成が公開されている場合に表示されます。

従業員や、利用者の男女比・年齢構成がグラフ表示されます。

<span id="page-45-0"></span>(3) 事業所 の詳細画面に ついて

事業所の詳細画面は、事業所が報告した基本情報を表示します。

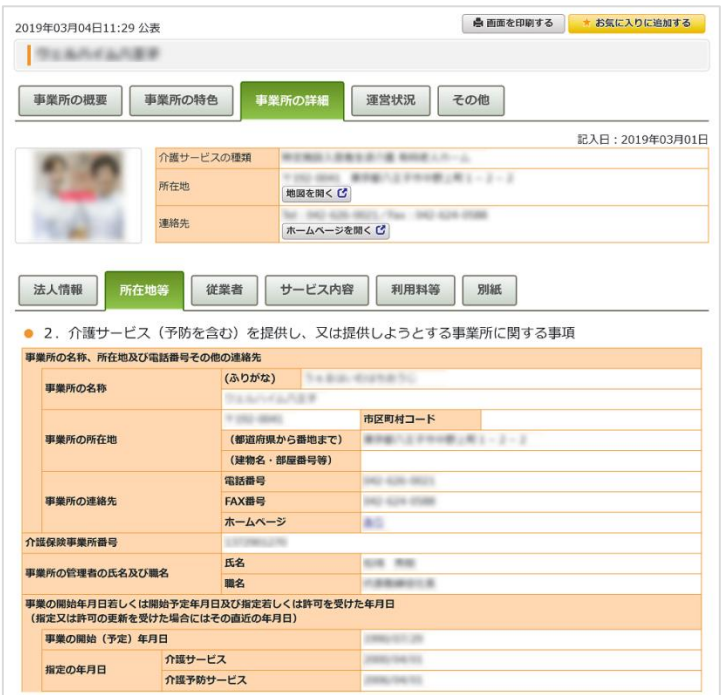

## a. 画面を印刷する

「画面を印刷する」ボタンをクリックすると、ブラウザの印刷機能を起動します。

#### b. お気に入りに追加する

「お気に入りに追加する」ボタンをクリックすると、該当事業所にお気に入りに登録 します。その際、ボタンの表示が「お気に入りから削除する」に切り替わります。

お気に入りを削除する場合は、該当事業所の「お気に入りから削除する」ボタンをク リックします。

お気に入りに登録した事業所を閲覧する場合は、左メニューの「お気に入り事業所一 覧」ボタンをクリックすると「お気に入り事業所一覧」に移動します。

c. 閲覧情報切替タブ

事業所の概要画面、事業所の特色画面、事業所の詳細画面、運営状況画面、その他画 面を表示します。

 $\overline{\phantom{0}}$ 

## d. 地図を開く

「地図を開く」ボタンをクリックすると、事業所の地図 (Google map) を別ウインド ウで開きます。

※ 実際の住所とは異なる場所が表示される場合がございますのでご注意ください。

e. 事業所の詳細項目を切り替える

タブをクリックすると、タブ下の領域が変化します。

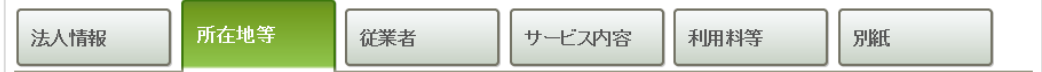

以下の 5 項目の切り替えが行えます。サービスによっては 6 項目になります。

- ・ 法人情報
- ・ 所在地等
- ・ 従業者
- ・ サービス内容
- ・ 利用料等
- ・ 別紙(サービスによって表示)

※ 「所在地等」の情報が最初に表示されます。

f. 事業所の詳細

事業所の詳細を表示します。事業所の詳細項目切替タブで選択したタブの内容を表示 します。

g. 加算項目説明機能(加算とは?ボタン)

「加算とは?」ボタンをクリックすると、加算についての説明を表示します。表示し た加算説明は、ドラッグ&ドロップで移動することができます。

「加算説明を閉じる」ボタンをクリックすると、加算説明を閉じます。

## <span id="page-47-0"></span>(4) 運営状況画面について

## 運営状況画面は、事業所が報告した運営情報を表示します。

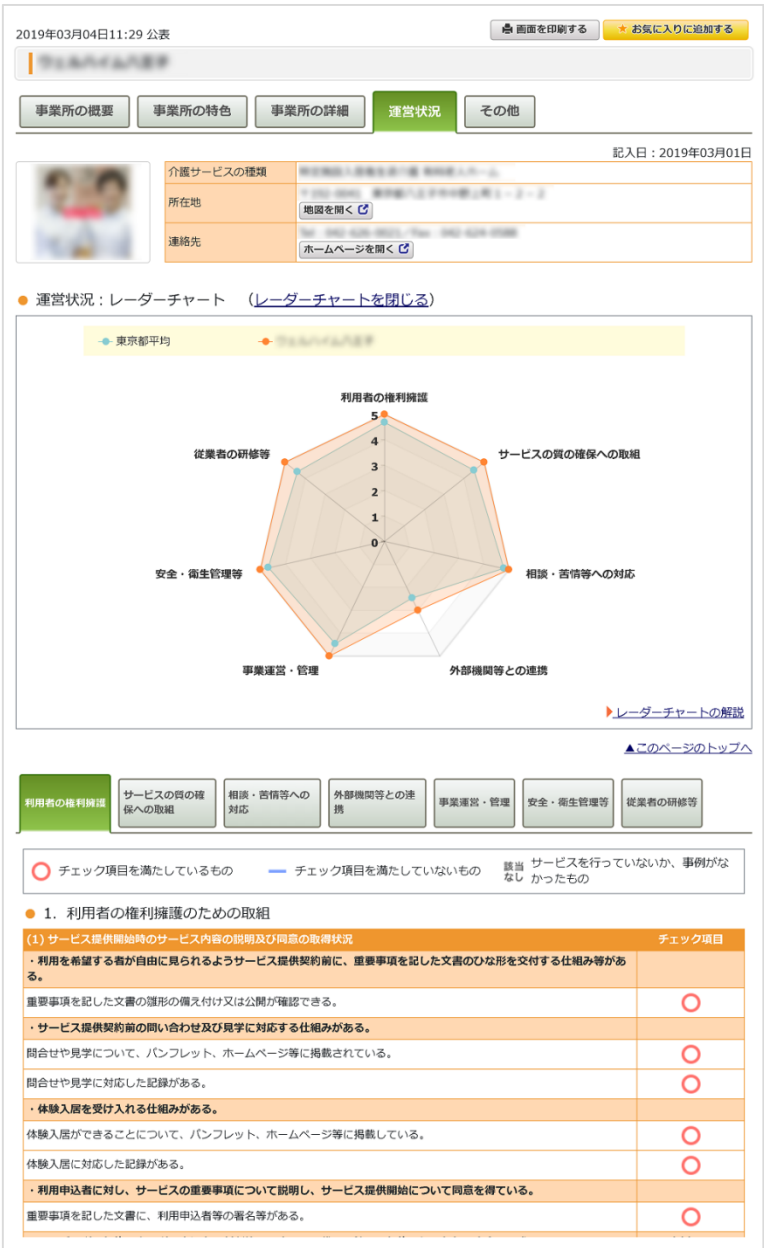

## a. 画面を印刷する

「画面を印刷する」ボタンをクリックすると、ブラウザの印刷機能を起動します。

#### b. お気に入りに追加する

「お気に入りに追加する」ボタンをクリックすると、該当事業所にお気に入りに登録 します。その際、ボタンの表示が「お気に入りから削除する」に切り替わります。

お気に入りを削除する場合は、該当事業所の「お気に入りから削除する」ボタンをク リックします。

お気に入りに登録した事業所を閲覧する場合は、左メニューの「お気に入り事業所一 覧」ボタンをクリックすると「お気に入り事業所一覧」に移動します。

c. 閲覧情報切替タブ

事業所の概要画面、事業所の特色画面、事業所の詳細画面、運営状況画面、その他画 面を表示します。

d. 地図を開く

「地図を開く」ボタンをクリックすると、事業所の地図(Google map)を別ウインド ウで開きます。

※ 実際の住所とは異なる場所が表示される場合がございますのでご注意ください。

e. レーダーチャート表示機能

運営状況を 7 項目に分類し、レーダーチャートで視覚的に表示します。

レーダーチャートは、運営状況の各分野に、「あり」となっている項目数の割合を数 値化したものです。

レーダーチャートの数値 \_\_\_\_\_\_\_\_(「あり」の項目数) × 5<br>(値を四捨五入) (項目の総数 (「該当なし」をβ (項目の総数(「該当なし」を除く))

「レーダーチャートを閉じる」をクリックすると、レーダーチャートを非表示にし、 表示が「レーダーチャートを開く」に切り替わります「レーダーチャートを開く」を クリックするとレーダーチャートを表示します。

f. レーダーチャートの解説画面へのリンク

クリックすると「レーダーチャートの解説」を別ウインドウで開きます。

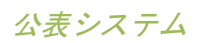

### g. 運営状況項目を切り替える

### タブをクリックすると、タブ下の領域が変化します。

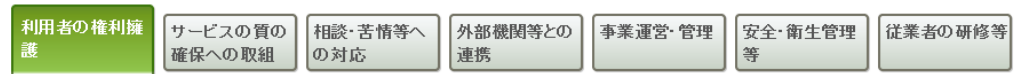

以下の 7 項目の切り替えが行えます。

- ・ 利用者の権利擁護
- ・ サービスの質の確保への取組
- ・ 相談・苦情等への対応
- ・ 外部機関等との連携
- ・ 事業運営・管理
- ・ 安全・衛生管理等
- ・ 従業者の研修等
- h. 運営状況

運営状況を表示します。運営状況項目切替タブで選択したタブの内容を表示します。

<span id="page-50-0"></span>公表システム

(5) その他 画面について

その他画面は、全国一律の公表内容の他に、事業所の情報をよりわかりやすく提供するため に、都道府県ごとに設けている項目です。

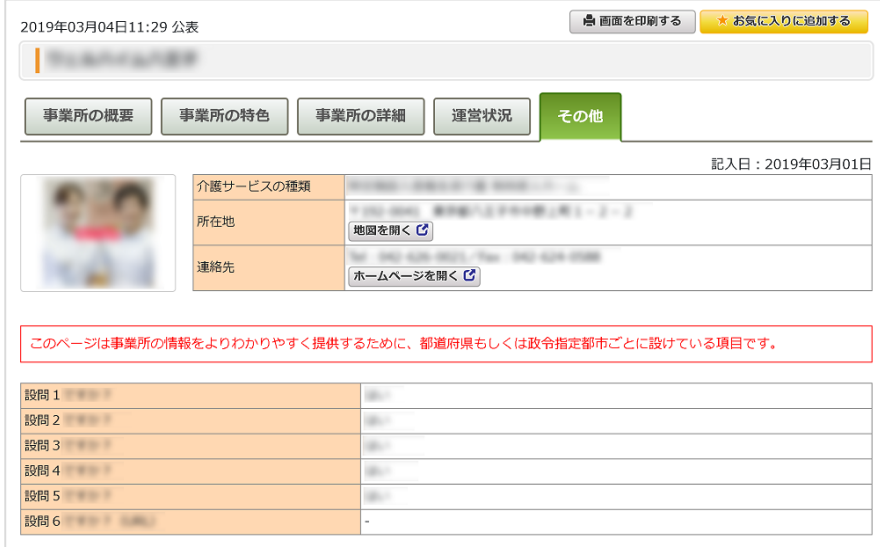

### a. 画面を印刷する

「画面を印刷する」ボタンをクリックすると、ブラウザの印刷機能を起動します。

## b. お気に入りに追加する

「お気に入りに追加する」ボタンをクリックすると、該当事業所にお気に入りに登録 します。その際、ボタンの表示が「お気に入りから削除する」に切り替わります。

お気に入りを削除する場合は、該当事業所の「お気に入りから削除する」ボタンをク リックします。

お気に入りに登録した事業所を閲覧する場合は、左メニューの「お気に入り事業所一 覧」ボタンをクリックすると「お気に入り事業所一覧」に移動します。

c. 閲覧情報切替タブ

事業所の概要画面、事業所の特色画面、事業所の詳細画面、運営状況画面、その他画 面を表示します。

## d. 地図を開く

「地図を開く」ボタンをクリックすると、事業所の地図 (Google map) を別ウインド ウで開きます。

※ 実際の住所とは異なる場所が表示される場合がございますのでご注意ください。

e. 「あり」リンク

都道府県が設定した項目によっては、事業所がホームページを入力することもありま す。その際は「あり」と表示され、クリックすると別ウインドウでホームページを開 きます。

<span id="page-52-0"></span>2.6. 気になる事業所を「お気に入り」に登録したい

検索結果画面から、気になった事業所を後で簡単に表示したり、他事業所と比較するため に、お気に入りに登録することができます。

- ※ お気に入りは最大 90 件まで保持できます。
- ※ お気に入りは 30 日間保持されます。

(1) お気に 入りに登録す るには

- 1. 「お気に入りに追加する」ボタンをクリックすると、該当事業所をお気に入りに登録し ます。その際、ボタンの表示が「お気に入りから削除する」に切り替わります。
	- [検索結果画面の「お気に入りに追加する」ボタン]

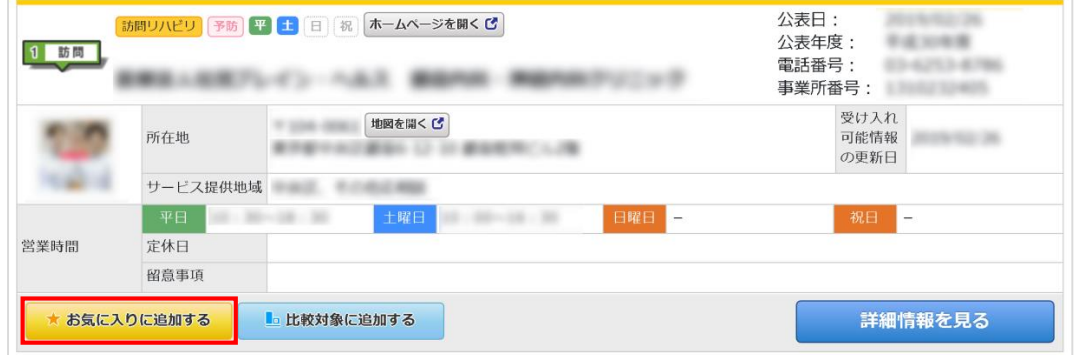

● [事業所詳細画面の「お気に入りに追加する」ボタン]

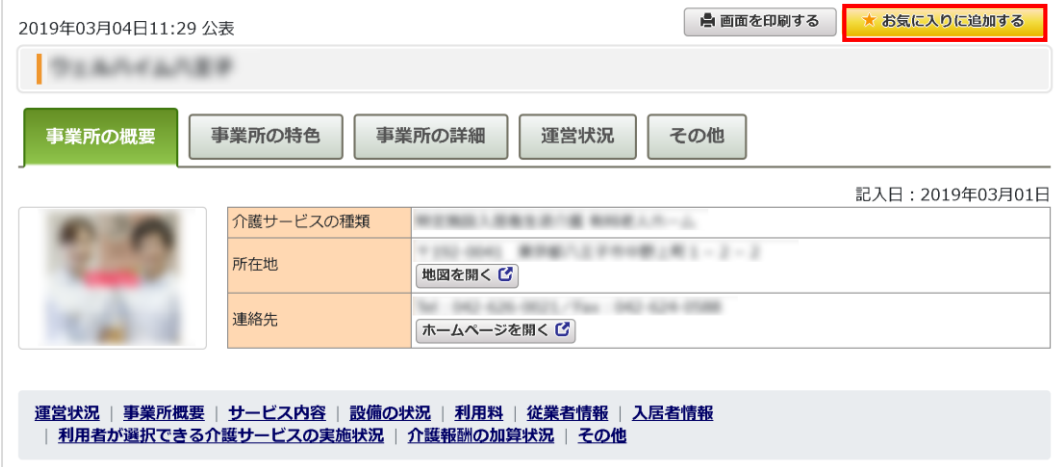

2. お気に入りに登録が完了するとポップアップが表示されます。 「お気に入り事業所一覧を見る」ボタンをクリックすると、お気に入り事業所一覧ペー ジに移動します。

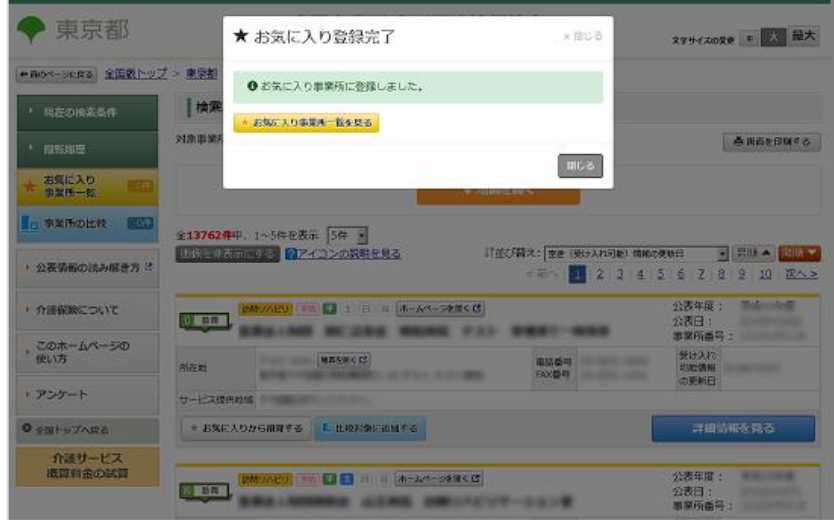

3. お気に入りを外す場合は、該当事業所の「お気に入りから削除するボタンをクリックし ます。

<span id="page-54-0"></span>(2) 「お気 に入り」に登 録した事 業所一覧 画面 の使い方

「お気に入り」に登録している場合、左メニューの「お気に入り事業所一覧」ボタンに登録 件数が表示されます。クリックすると、お気に入り事業所一覧画面に移動します。

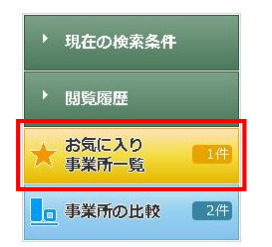

お気に入り事業所一覧の使い方は、検索結果画面と同様です。

検索結果画面の使い方については「[P23](#page-26-0) [検索結果画面の使い方」](#page-26-0)をご参照ください。

<span id="page-55-0"></span>公表システム

## 2.7. 事業所を比較したい

- (1) 検索結 果画面から比 較したい 事業所を選択 する
- 1. 「比較対象に追加する」ボタンをクリックすると、該当事業所を比較対象にします。そ の際、ボタンの表示が「比較対象から削除する」に切り替わります。

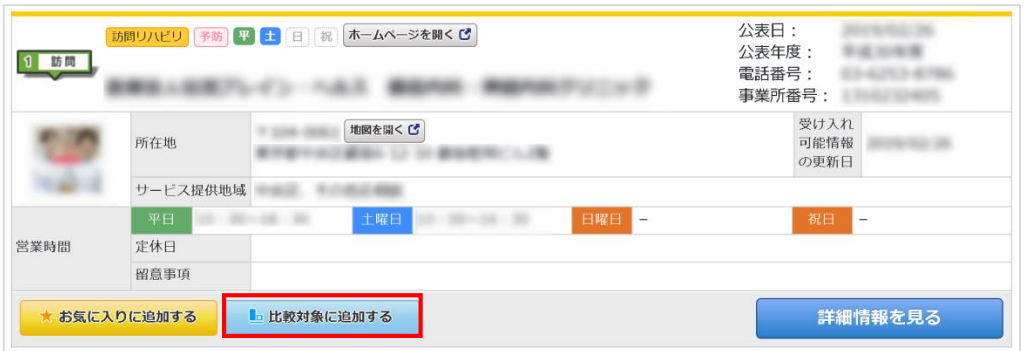

- ※ 介護サービスによって比較項目が異なるため、同じ介護サービスのみ選択が可能 です。
- ※ 比較対象事業所は最大 30 件まで保持できます。
- ※ 比較対象事業所は 30 日間保持されます。
- 2. 比較対象に登録が完了するとポップアップが表示されます。

「比較一覧を見る」ボタンをクリックすると、事業所比較画面へ移動します。

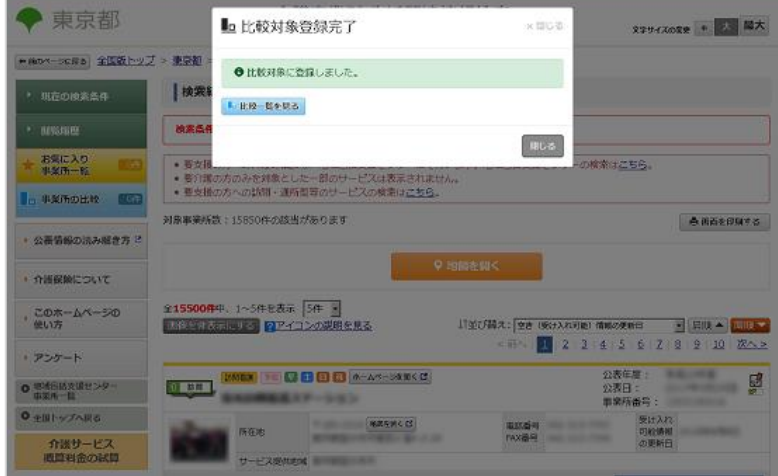

3. 比較対象から外す場合は、該当事業所の「比較対象から削除する」ボタンをクリックし ます。

<span id="page-56-0"></span>公表システム

- (2) 事業所 比較画面を見 るには
- 1. 左メニューの「事業所の比較」ボタンをクリックすると、比較対象事業所リストを表示 します。

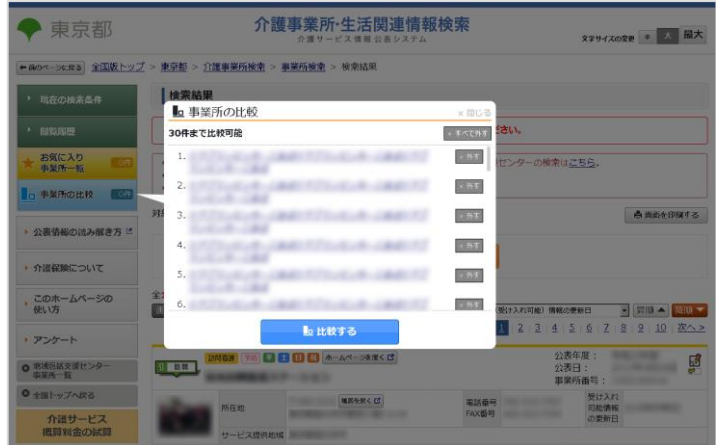

- 2. 「比較する」ボタンをクリックすると、事業所比較画面へ移動します。
	- ※ 「× すべて外す」ボタンをクリックすると一括ですべての事業所を比較対象から 外します。
	- ※ 「× 外す」ボタンをクリックすると該当の事業所を比較対象から外します。

<span id="page-57-0"></span>公表システム

## (3) 事業所 比較画面の使 い方

事業所比較は「基本的な情報で比較」「特色で比較」「運営状況で比較」の3つの機能別の 画面があります。

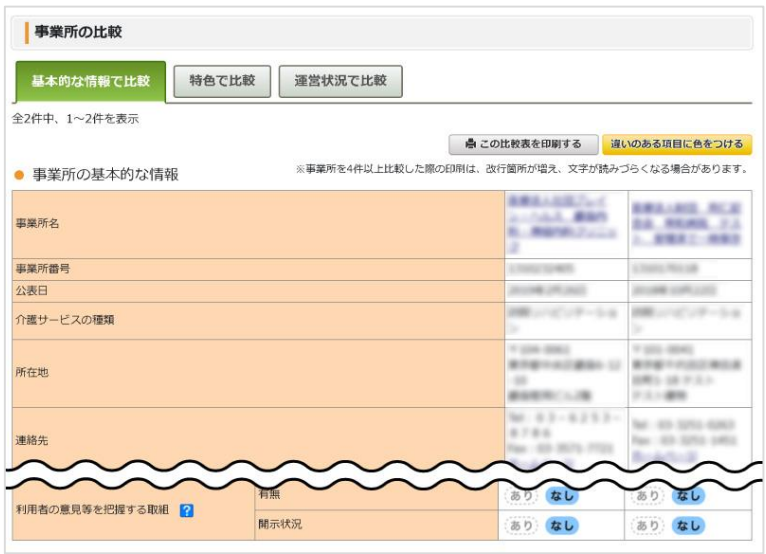

a. 比較画面を切り替える

比較画面のタブをクリックすると、それぞれの比較画面に切り替わります。

b. 比較表を印刷する

「この比較表を印刷する」ボタンをクリックするとブラウザの印刷機能を起動しま す。

## c. 違いのある項目を目立たせる

「違いのある項目に色をつける」ボタンをクリックすると、違いのある項目だけに色 をつけて表示します。その際、ボタンの表示が「違いのある項目から色を外す」に切 り替わります。色を外す場合は「違いのある項目から色を外す」ボタンをクリックし ます。

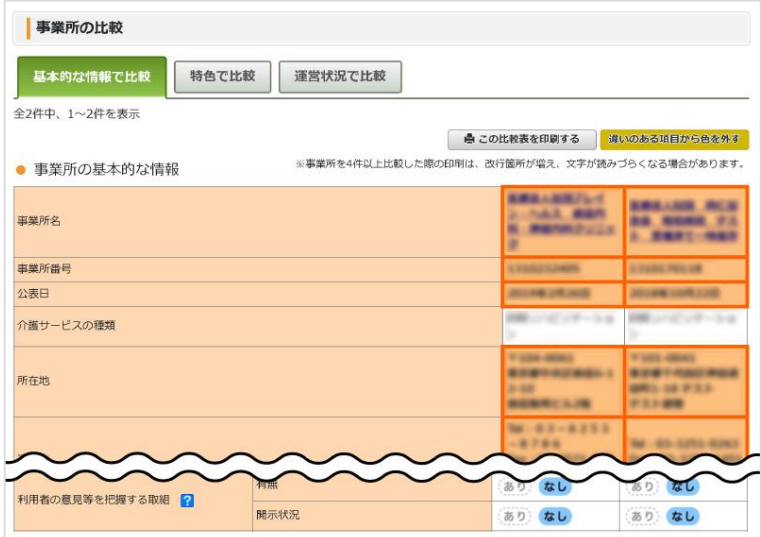

## d. 画面切り替え

画面上では最大 5 件までの事業所を並べて比較できます。

比較対象事業所が 6 件以上の場合、ページ番号が表示されます。

「く前へ」「次へ >」またはページ番号をクリックすることで画面の切り替えが行え ます。

e. 項目解説機能(「?」アイコン)

マウスカーソルを「?」アイコンに合わせると、項目解説を表示します。

<span id="page-59-0"></span>2.8. 介護サービスにかかる概算の料金を知りたい

介護サービスを受ける際の参考として、簡易的に概算料金の試算が行えます。

#### ! 試算結果の注意点

試算額は、全国の利用実績の平均値を用いた概算ですので、実際の費用額や自己負担 額は、ケアマネジャーや事業者にお問合せください。

・具体的には下記の点にご留意ください。

- 利用する施設・事業所の所在地により定まった「地域区分」単価が適用されます。
- 利用するサービスによって、利用者の方の食費や居住費等、介護保険適用外の費用 分の金額が必要となります。
- 利用者の方の要介護度(お身体の状態)に応じて、利用できるサービスが限られて います。(利用できないサービスはグレー表示されます。)
- 要介護度によって、「区分支給限度基準額」と呼ばれる利用できる介護報酬額の上 限が設定されており、この限度額を超えればその分は全額、自己負担で支払うこと になります。ただし、この限度額は、施設サービスには適用されません。
- (1) 介護サービスの概算料金を知るには
- 1. 左メニューの「介護サービス概算料金の試算」ボタンをクリックすると、介護サービス 概算料金の試算画面に移動します。

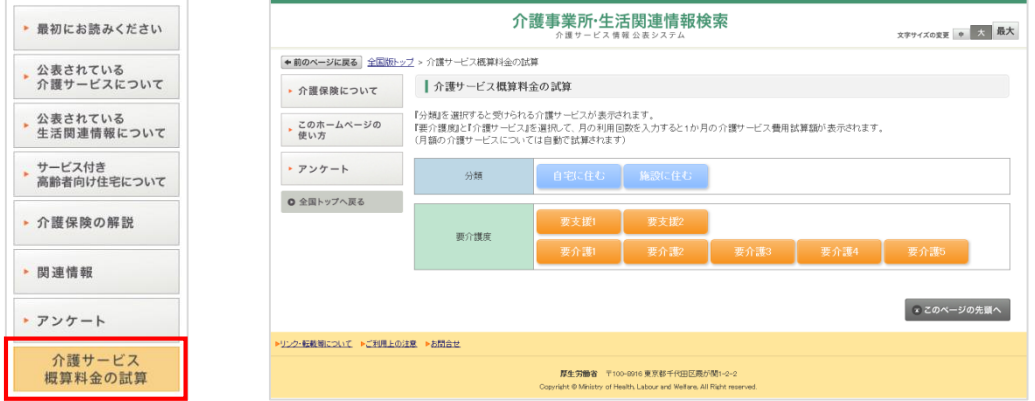

2. 概算料金を知りたいサービスの分類をクリックします。

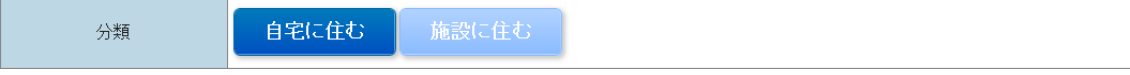

<span id="page-60-0"></span>公表システム

操作マニュアル

3. 該当する要介護度をクリックします。

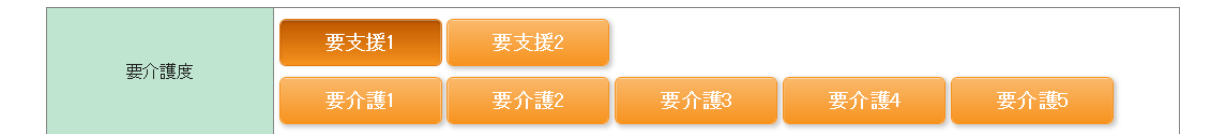

4. 概算料金を知りたいサービスを選択します。(回数を設定可能なサービスは「利用回・ 日数/月」に、利用する回数・日数も入力します。) 「費用額/月」は自動的に計算されます。 自動計算

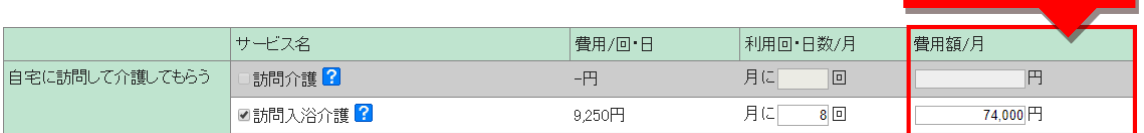

(要介護度区分に対応しないサービスは背景色がグレーで表示され、選択できません。)

- 自宅に住む 施設に住む 分類 要支援1 要支援2 要介護度 要介護1  $H - YZZ$ **費用/回・日** 利用回·日数/月 費用額/月 自宅に訪問して介護してもらう □訪問介護? 円 月に  $\Box$  $\boxed{\mathsf{F}^2}$ ■訪問入浴介護<mark>?</mark>  $9,250$ 円 月に  $\overline{8}$ 74,000円 月に 回 ■訪問看護<mark>?</mark> 4,430円 **F** ■訪問リハビリテーション <mark>?</mark> 3,280円 月に 回 **IB** 」居宅療養管理指導 <mark>?</mark>  $3,480$ 円 月に $\vert$  回 **P** 夜間対応型訪問介護 ? -円(1月につき) 円 定期巡问·随時対応型訪問介護看護 ? -円(1月につき) 円 施設等に通って介護してもらう 通所介護 月に 回  $\overline{H}$  $-\mathsf{P}\mathsf{I}$ ■通所リハビリテーション <mark>?</mark> 24,190円 (1月につき) 円 地域密着型通所介護 月に  $\boxed{\text{a}}$ 円  $-\mathsf{F}\mathsf{I}$ □認知症対応型通所介護<mark>?</mark>  $8,120$ 円 月に 回  $\overline{B}$ 月にコロ 施設等に短期間宿泊して介護し<br>てもらう ■短期入所生活介護<mark>2</mark>  $5,490\overline{P}$ F ■短期入所癢養介護<mark>?</mark> 月に 日 円 6,460円 訪問、通いや短期宿泊を組み<br>合わせて介護してもらう 小規模多機能型居宅介護<mark>?</mark> 50200円 (1月につき) **IPI** 看護小規模多機能型居宅介護 ? -円(1月につき)  $\overline{\mathbb{H}}$ 福祉用具(車いす・ペッド等)を<br>利用する ■福祉用具貸与 <mark>?</mark> 5,490円(1月につき) 門 試算金額 1割負担の方 (年金収入280万円未満) の自己負担額の目安は 7.400円 自動計算2割負担の方 (年金収入280万円以上340万円未満)の自己負担額の目安は 14,800円 3割負担の方 (年金収入340万円以上) の自己負担額の目安は 22,200円 (参考) 1か月の介護サービス費用試算額は74,000円です。 ※負担割合はお手持ちの「介護保険負担割合証」を確認してください。
- 5. 自動的に「1か月の介護サービス費用試算額」と「自己負担割合」が表示されます。

(2) 試算結果を印刷するには

「印刷」ボタンをクリックするとブラウザの印刷機能を起動します。

## <span id="page-61-0"></span>3章 こんな時は?

3.1. 画面をきれいに印刷したい

- a. 「画面を印刷する」ボタンについて
	- ・ 検索結果画面、お気に入り事業所一覧画面、事業所の詳細画面、事業所の比較画面 には「画面を印刷する」ボタンが付いています。これらのボタンをクリックする と、ブラウザの印刷機能が起動され、きれいに印刷することができます。
	- ・ また本サイトでは、必要と考えられる情報に絞って印刷していただくために、画面 上のヘッダー、左メニュー、フッターは印刷しない設計になっております。

b. Internet Explorer で印刷する

- 1. ブラウザ右上部のツールボタンをクリックし、印刷からページ設定へ進みます。
- 2. ページ設定では、以下にチェックを入れます。
	- ・ 「背景の色とイメージを印刷する」
	- ・ 「縮小して全体を表示できるようにする」
- 3. OK ボタンをクリックします。
- 4. 再度、ブラウザ右上部のツールボタンをクリックし、印刷から印刷プレビューへ 進みます。
- 5. 印刷プレビューを確認後、印刷をします。

<span id="page-62-0"></span>3.2. 都道府県からのお知らせを確認したい

都道府県からのお知らせがある場合は、介護事業所検索トップ画面にお知らせ表示領域を表 示します。(お知らせがない場合は表示されません。)

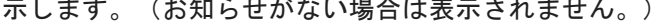

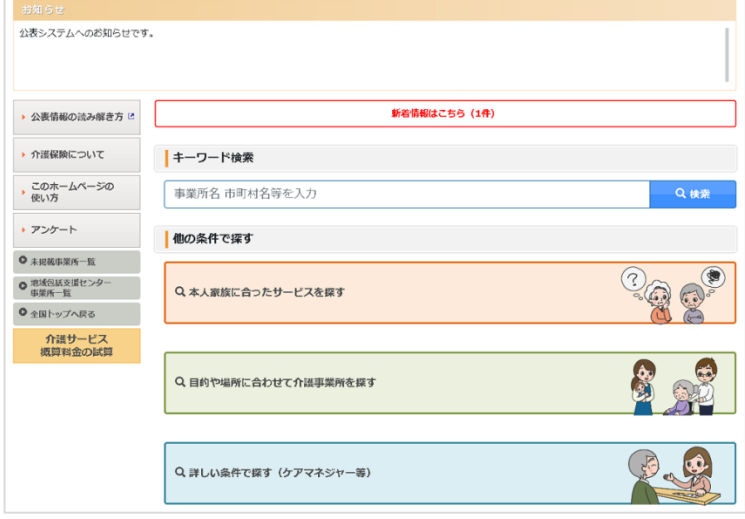

3.3. アンケートに回答したい

- 1. 左メニューの「アンケート」ボタンから、アンケート画面に進みます。
- 2. アンケートフォームに入力後、「送信する」ボタンをクリックすると、アンケートに回 答できます。
	- ※ なお、このアンケートは、定期的に利用者のニーズを把握し、システムの向上へ 向けた基礎データとして活用していくものであるので、是非ともご協力をお願い 致します。

3.4. 未掲載の事業所を確認したい

- 1. 都道府県によっては、報告義務があるにも関わらず未報告である事業所の一覧を公表し ている場合があります。その場合は、左メニューから「未掲載の事業所について」ボタ ンをクリックします。(公表していない場合は、左メニューに未掲載の事業所について ボタンは表示されません。)
- 2. 「未掲載の事業所について」画面にアクセスすると、未掲載の事業所が一覧表示されま す。事業所名、所在地、サービス名を確認できます。

<span id="page-63-0"></span>公表システム

操作マニュアル

- 3.5. 地域包括支援センター事業所一覧を確認したい
	- 1. 都道府県によっては、地域包括支援センター事業所一覧を公表している場合がありま す。その場合は、左メニューから「地域包括支援センター事業所一覧」ボタンをクリッ クします。
	- 2. 地域包括支援センター事業所一覧が記載されているホームページか、あるいは PDF ファ イルが開きます。(公表していない場合は、左メニューに地域包括支援センター事業所 一覧ボタンは表示されません。)
- 3.6. 事業所の詳細情報画面をブラウザのお気に入りに追加したい

◆ Internet Explorer のお気に入り追加

- 1. お気に入りに追加したい事業所の詳細画面(事業所の概要)を開きます。
- 2. ブラウザ上部の☆マークをクリックします。
- 3. 「お気に入りに追加」ボタンをクリックします。
- 4. お気に入りに追加したいフォルダーを選択します。
- 5. 「追加」ボタンをクリックします。
- 6. 再度、ブラウザ上部の☆マークをクリックすると、事業所の概要画面がお気に入 りに追加されています。
- ※ 事業所の概要画面の他、事業所の特色画面、事業所の詳細画面、運営状況画面、 その他画面でも、同様となります。

操作マニュアル

<span id="page-64-0"></span>3.7. 介護サービスでわからない用語を調べたい

介護サービスで分からない用語があった場合は、「用語の解説」画面で調べられます。以下 のように進むと「用語の解説」画面に進むことができます。

a. 全国版から

左メニューの「介護保険の解説」をクリック→並んでいる項目5つ目の「用語の解 説」をクリック

b. 都道府県版から

左メニューの「介護保険について」をクリック→並んでいる項目5つ目の「用語の解 説」をクリック

3.8. 文字の大きさを変更したい

全画面右上部に配置されている文字サイズ変更ボタンで文字の大きさを変更できます。

(「中」「大」「最大」の 3 段階から選択できます。)

3.9. 他の都道府県の事業所情報を確認したい

各都道府県の介護事業所検索トップ画面は、全国トップ画面の地図から進んでください。